boog

#### Open the platform and click + Add Option menu.  $\odot$

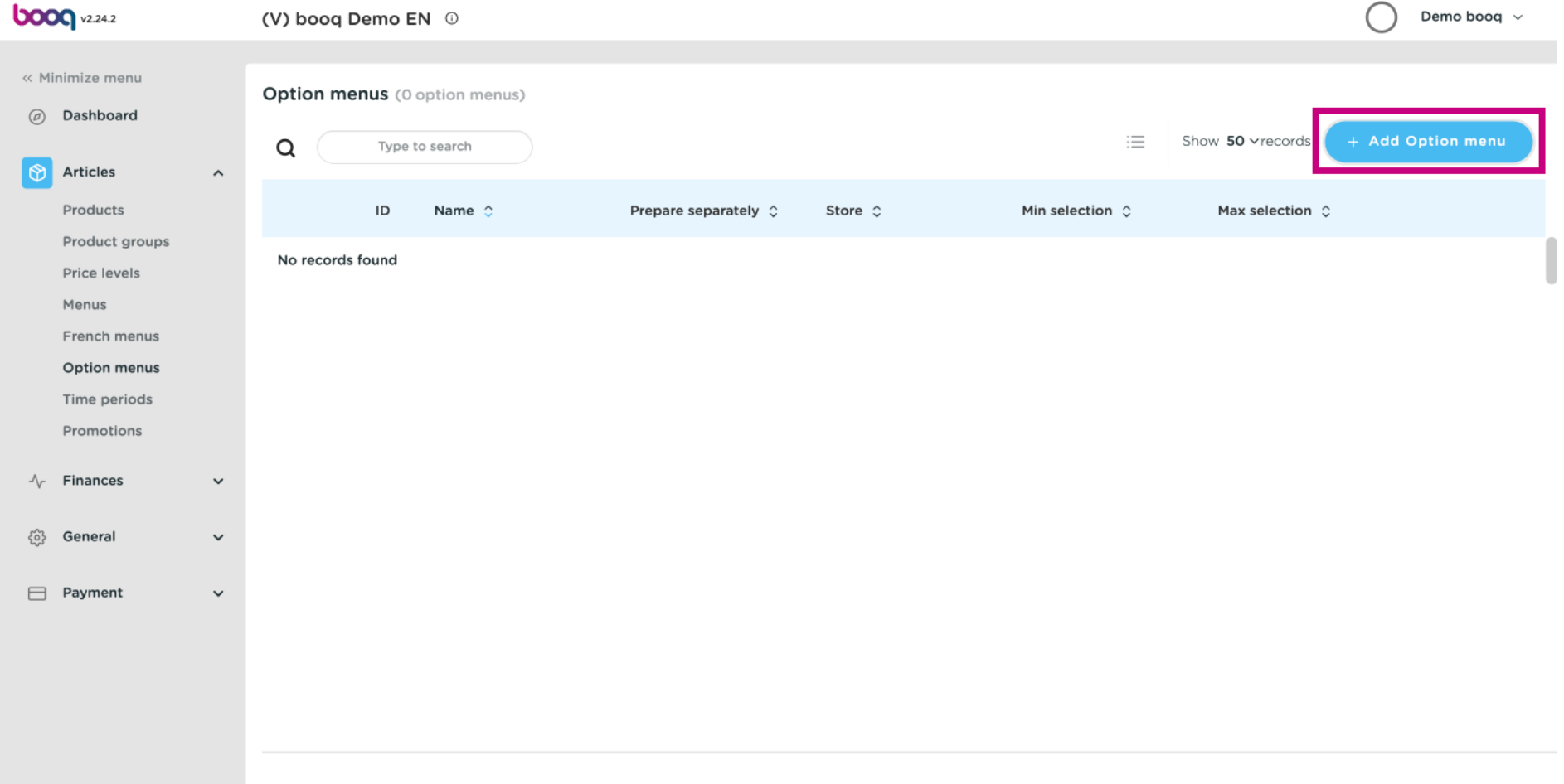

**boog** 

# Click on the text field Name and type in your Option menu title.  $\odot$

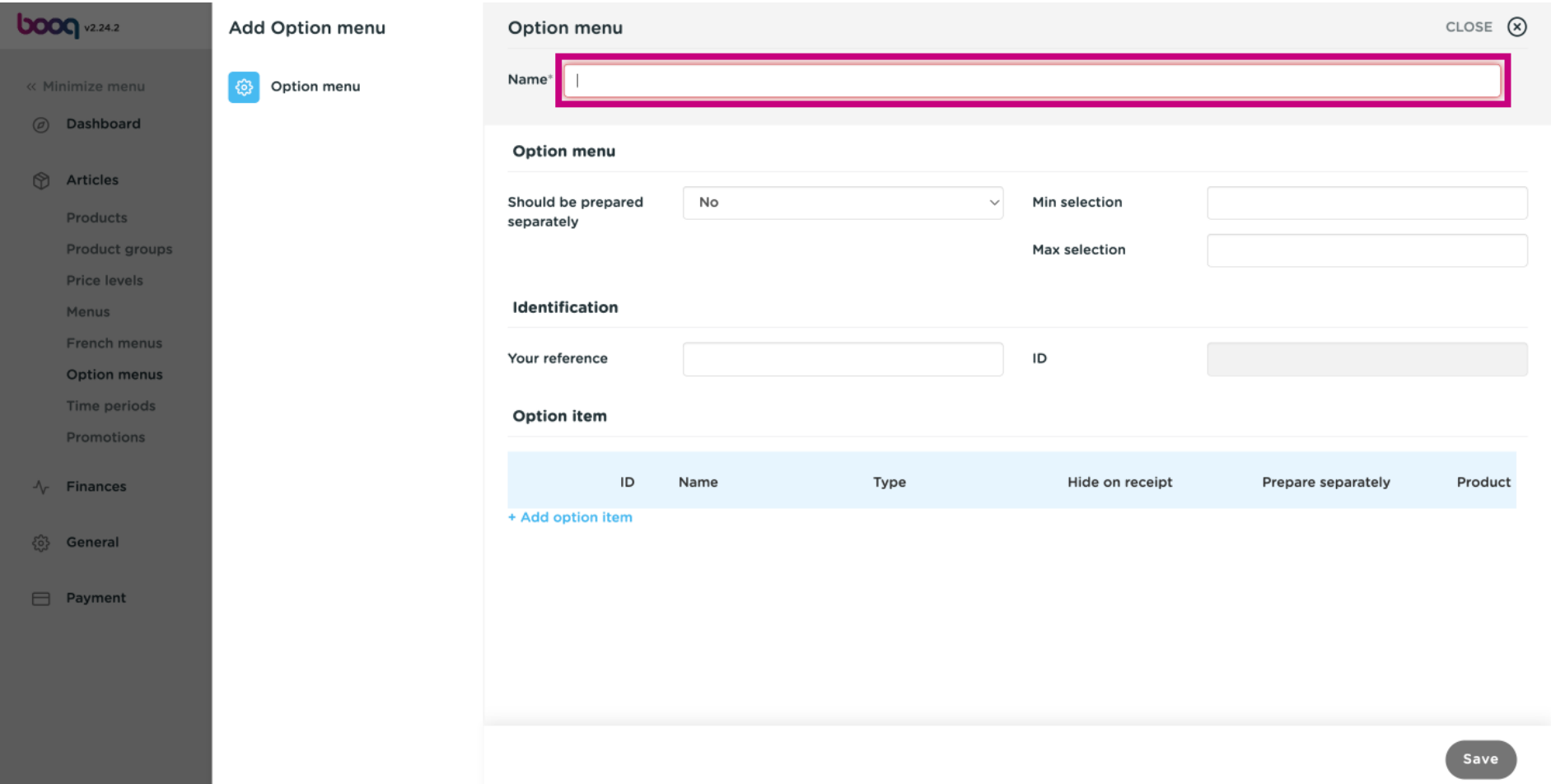

**boog** 

#### Click No to choose if your option menu should or should not be prepared separately.  $\odot$

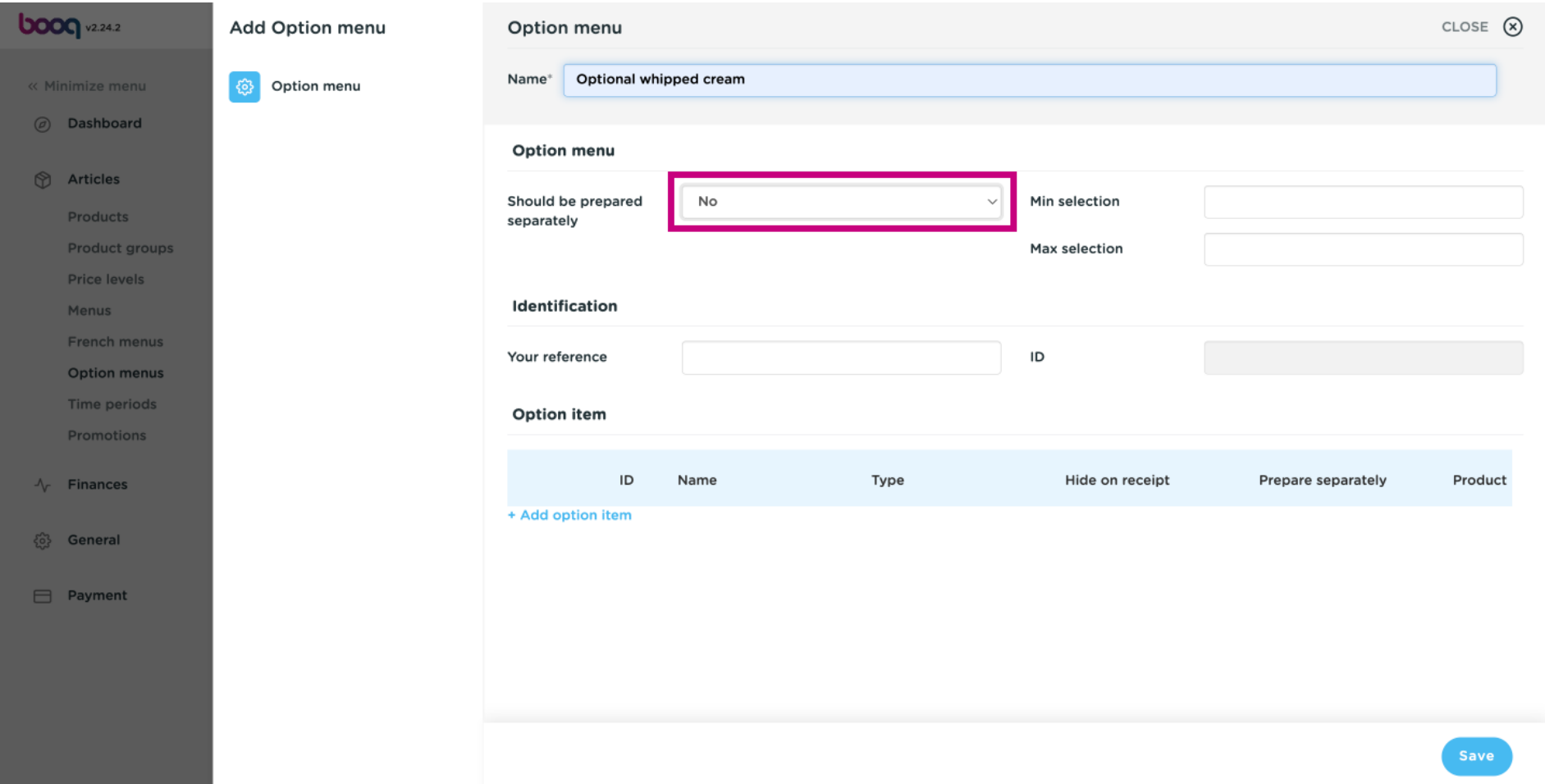

**boog** 

# Select Depends on product, Yes or No, if your Option menu should be prepared separately.  $\odot$

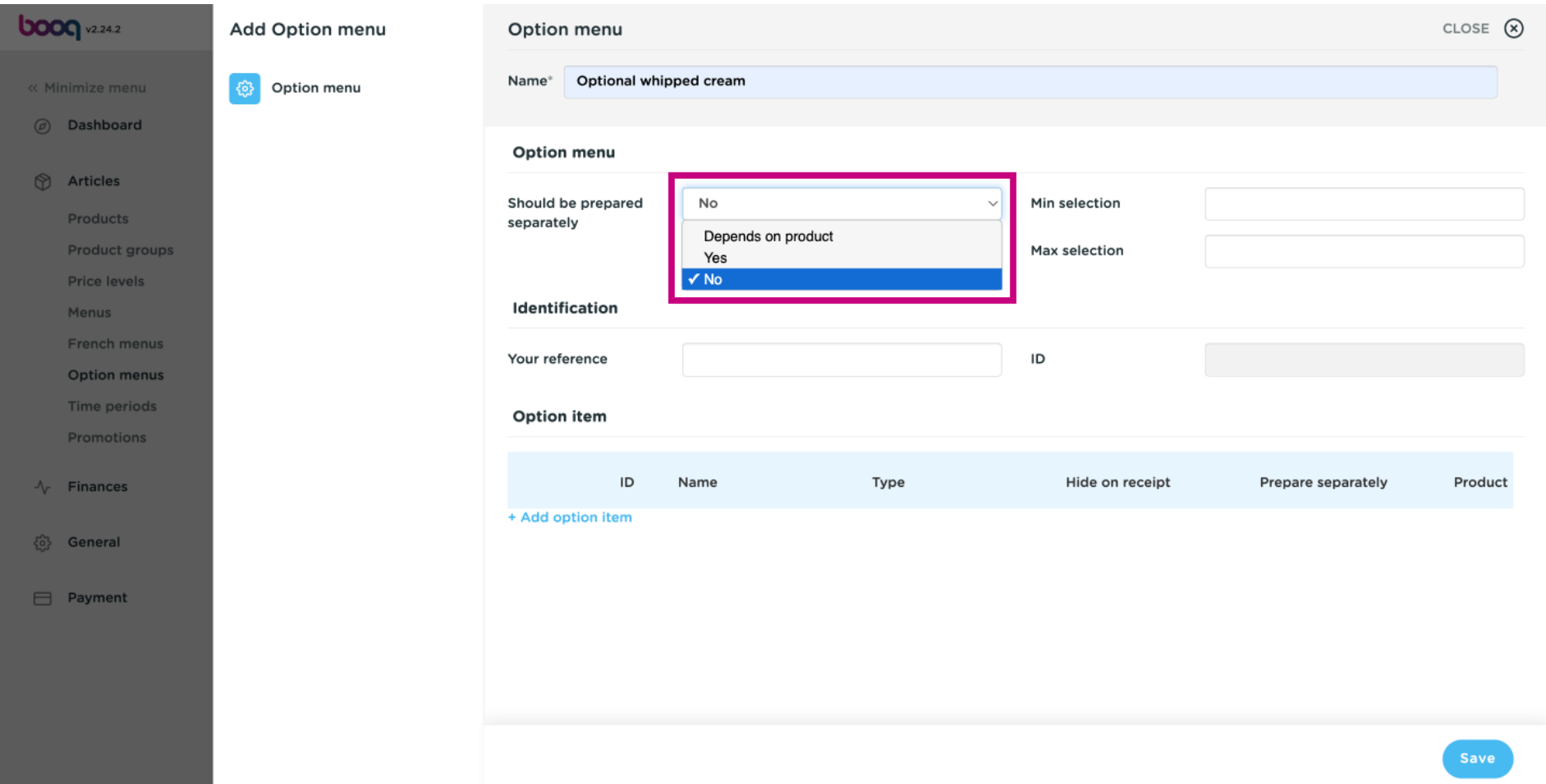

**boog** 

# Click on the text felds Min selection and Max selection to add these.  $\odot$

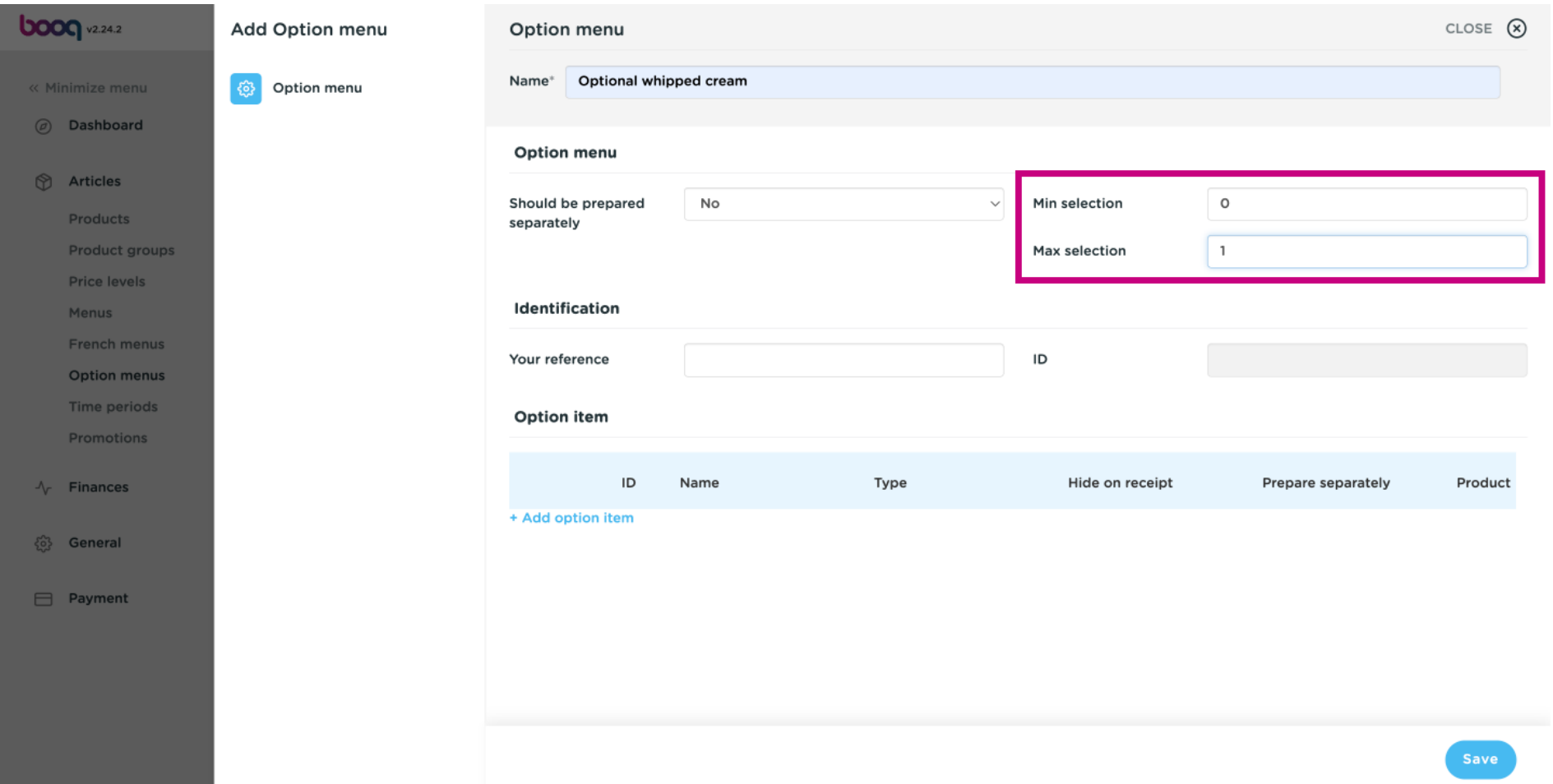

boog

# Add option items by clicking on + Add option item.  $\odot$

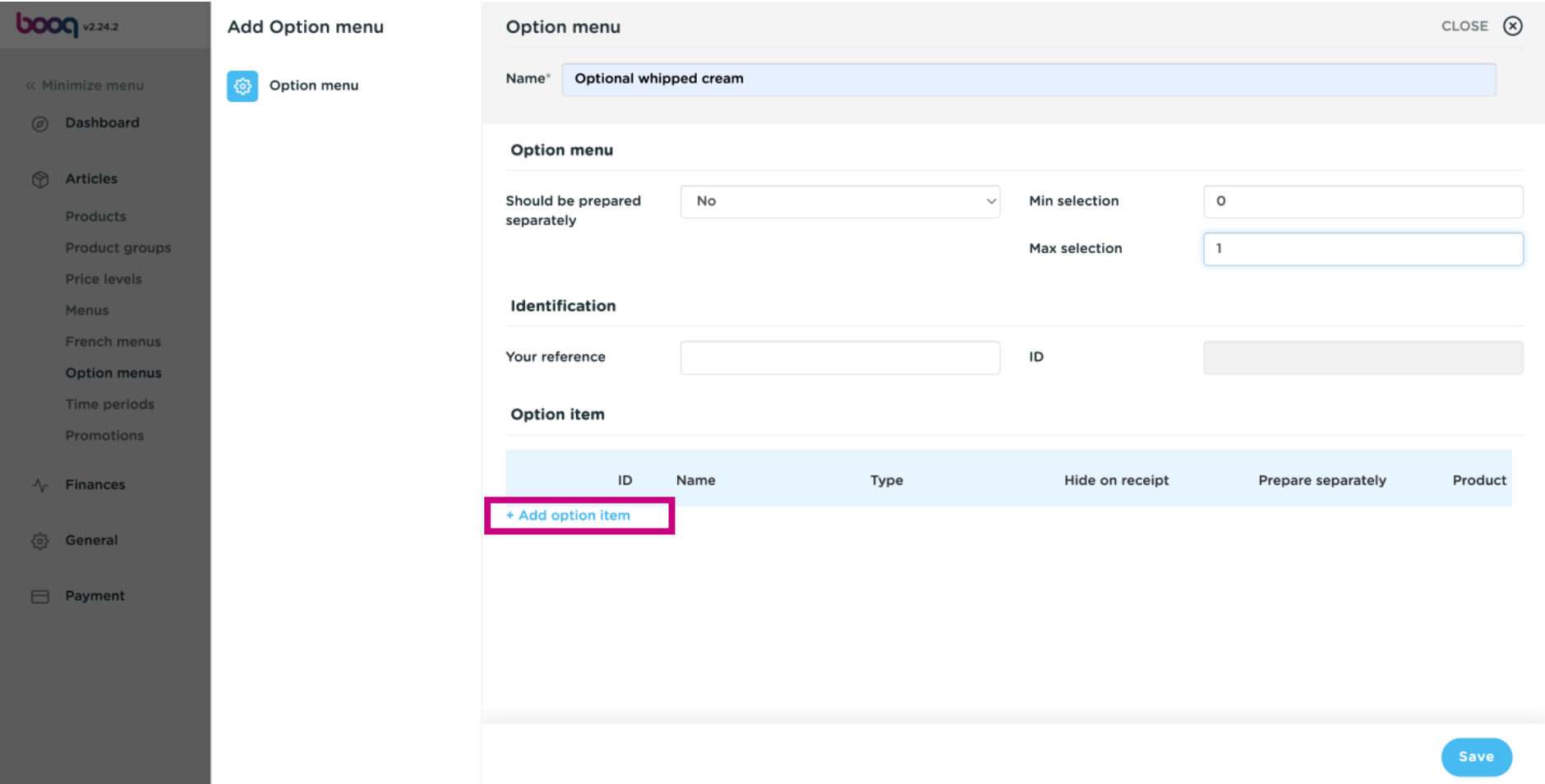

boog

#### Add Option details. Start by clicking on the text feld Option name and give your Option menu a title.  $\odot$

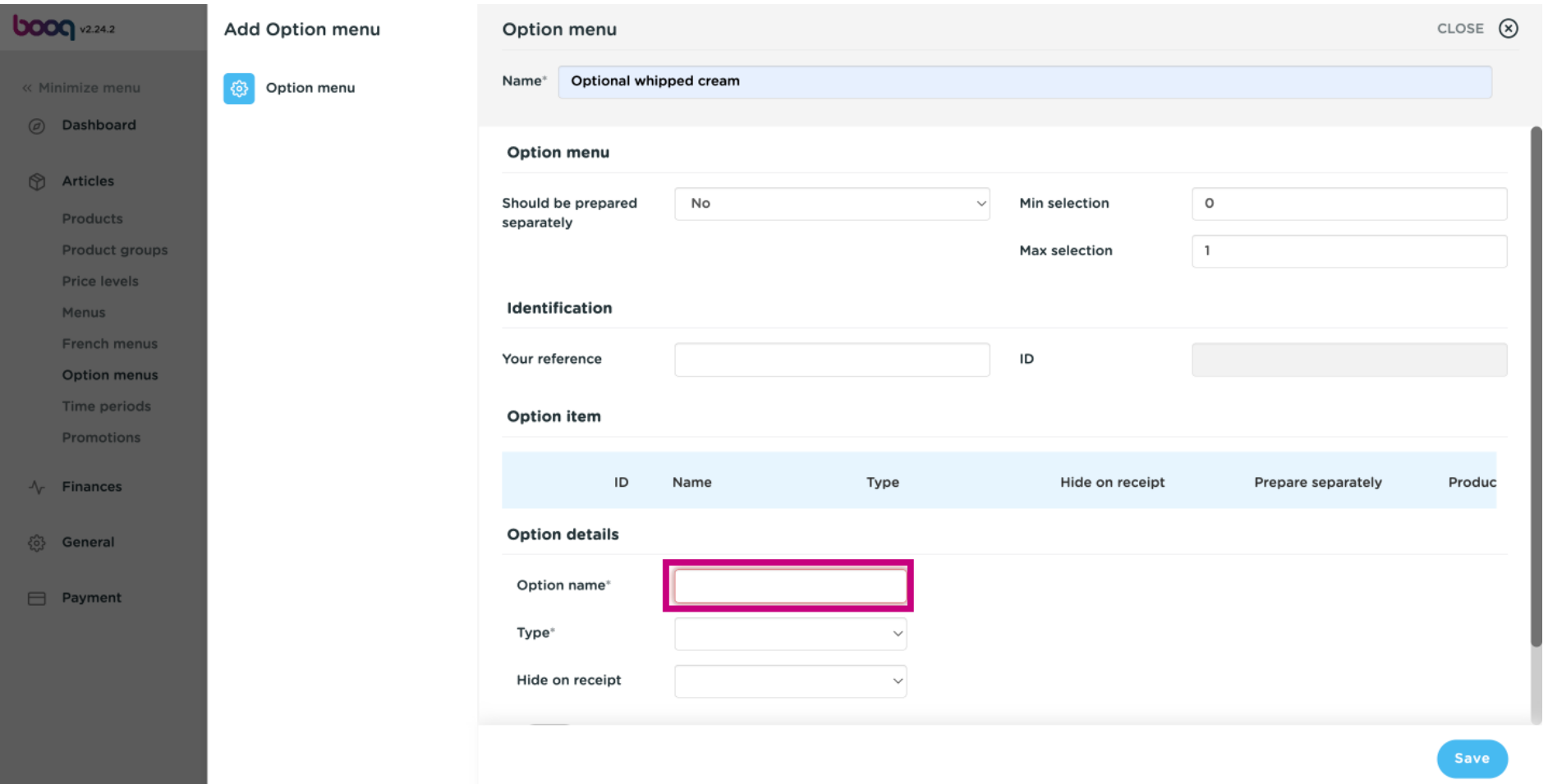

#### Click on Type.  $\odot$

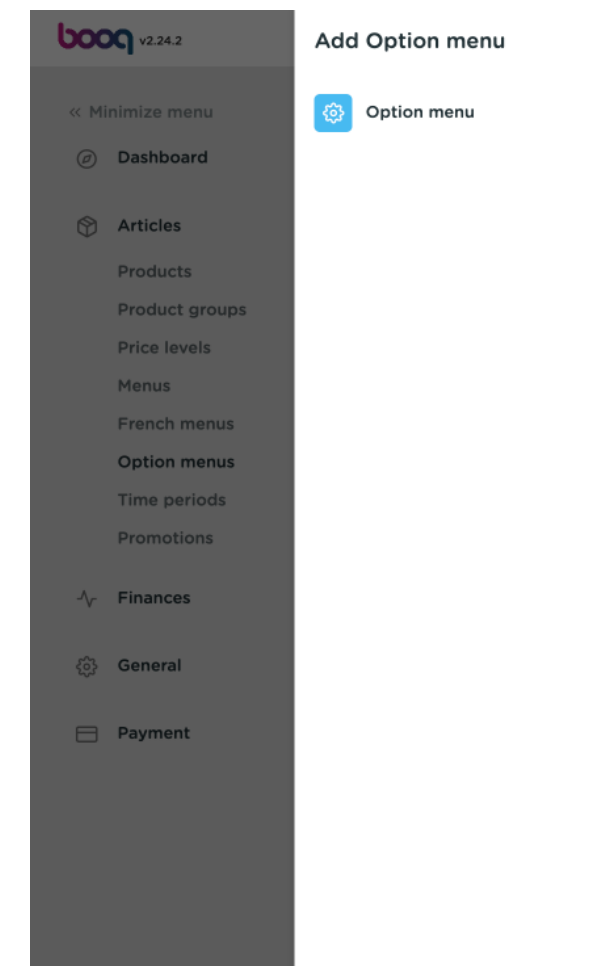

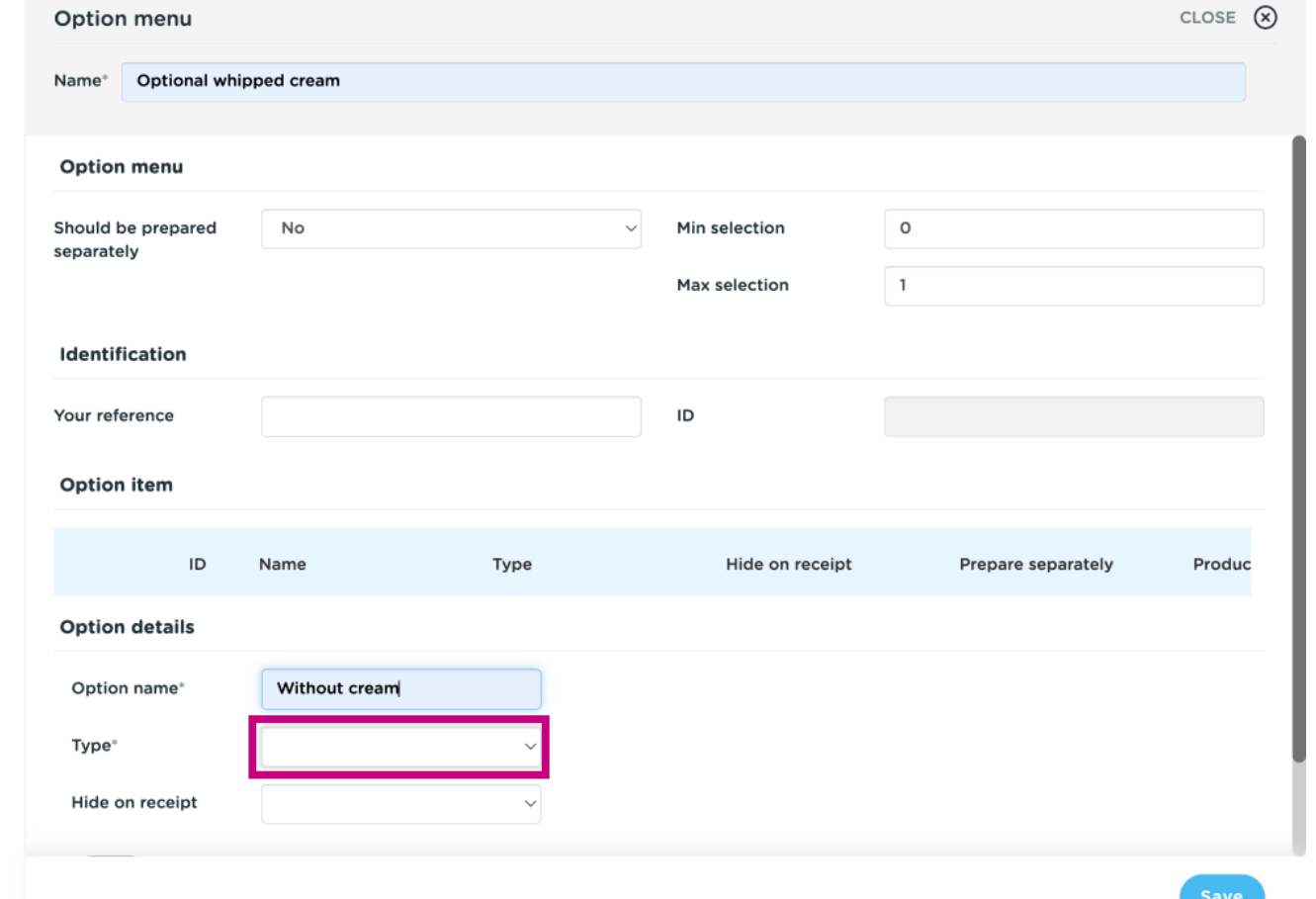

**boog** 

Select your option details Type. Choose between Product option and Remark. In our case we selected  $\bigodot$ Remark.

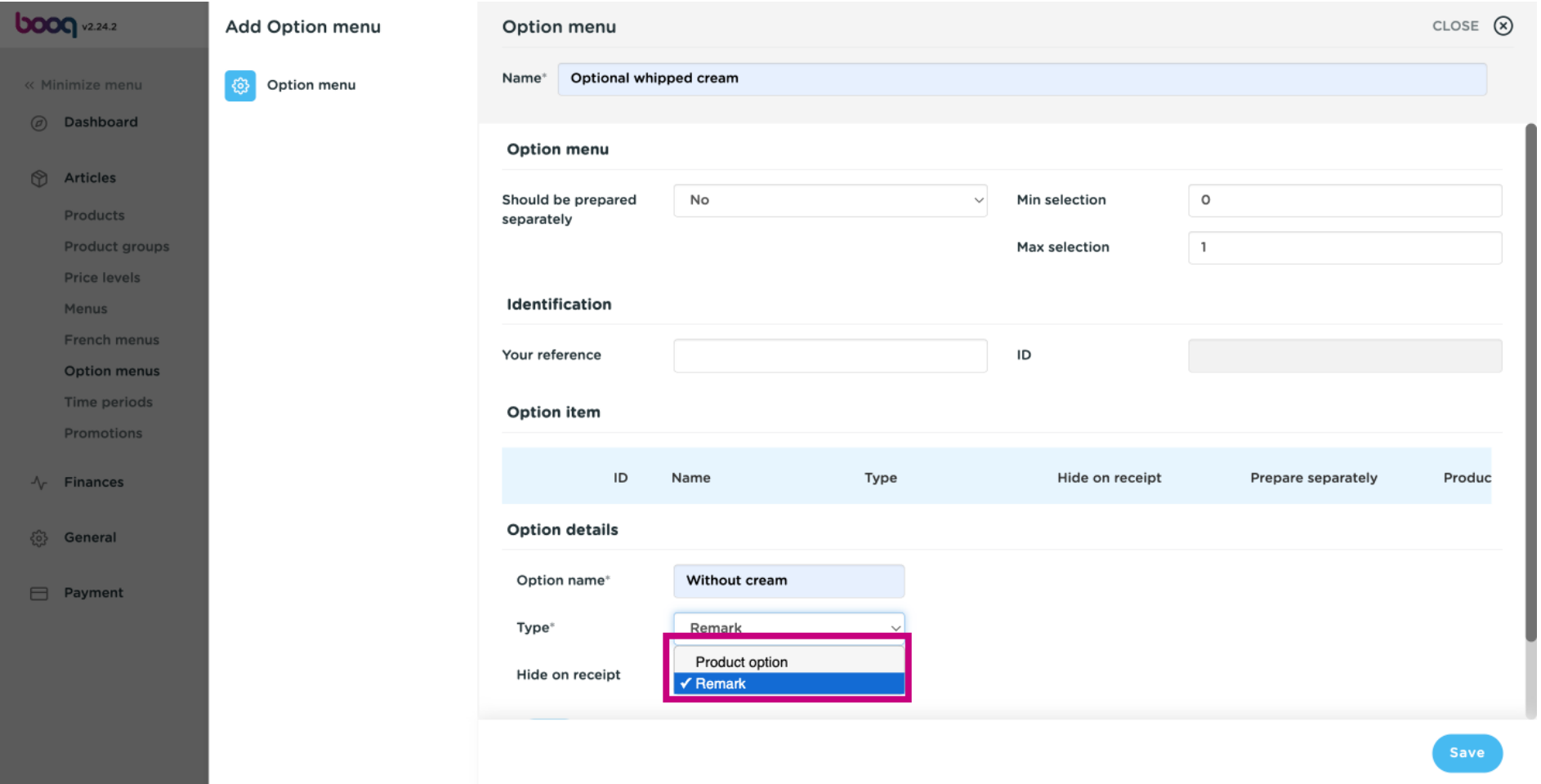

# Click on Hide on receipt.  $\odot$

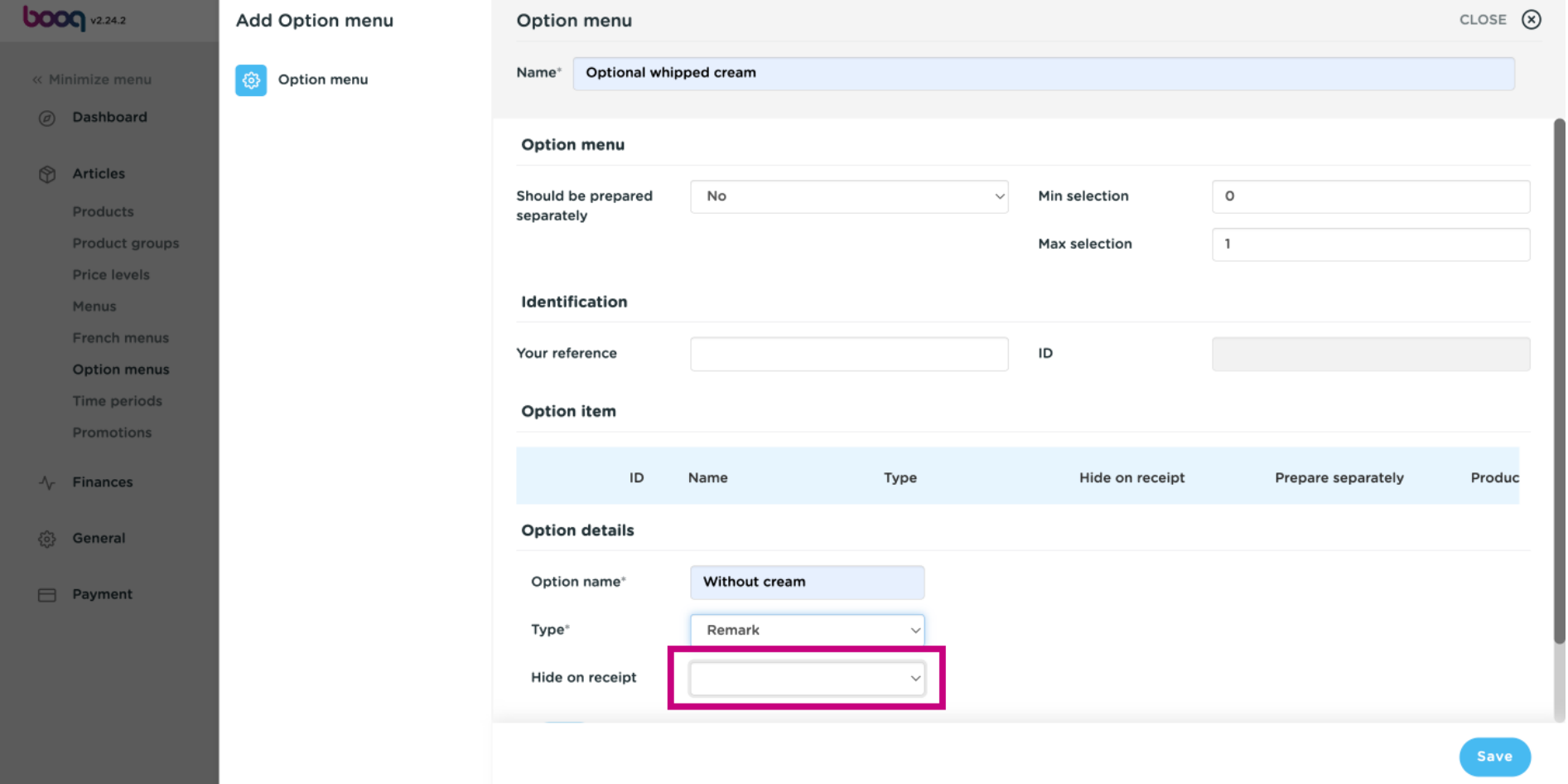

boog

# Choose between Yes or No. In our case we selected no.  $\odot$

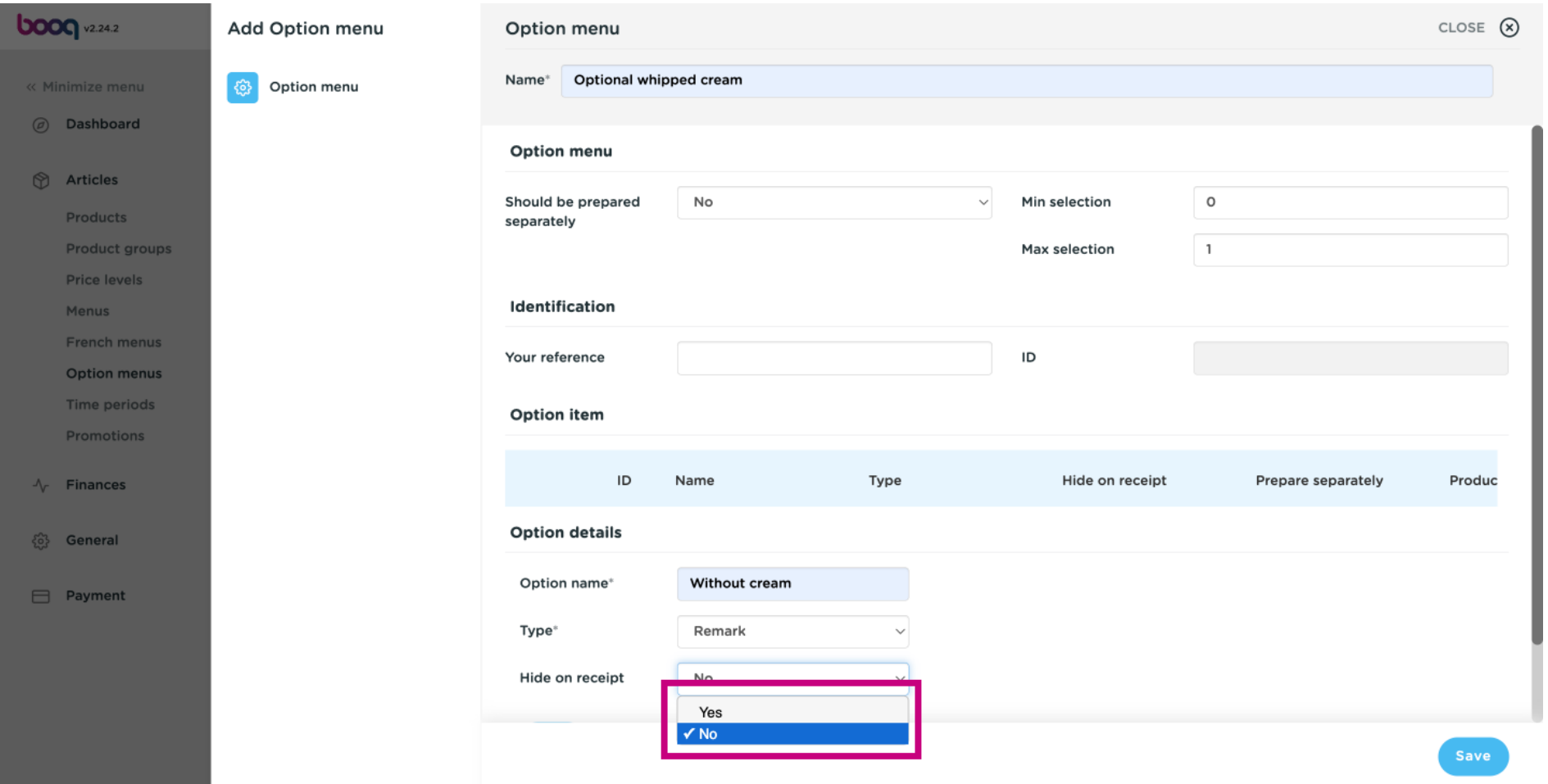

boog

# Confrm your Option details by clicking on Add.  $\odot$

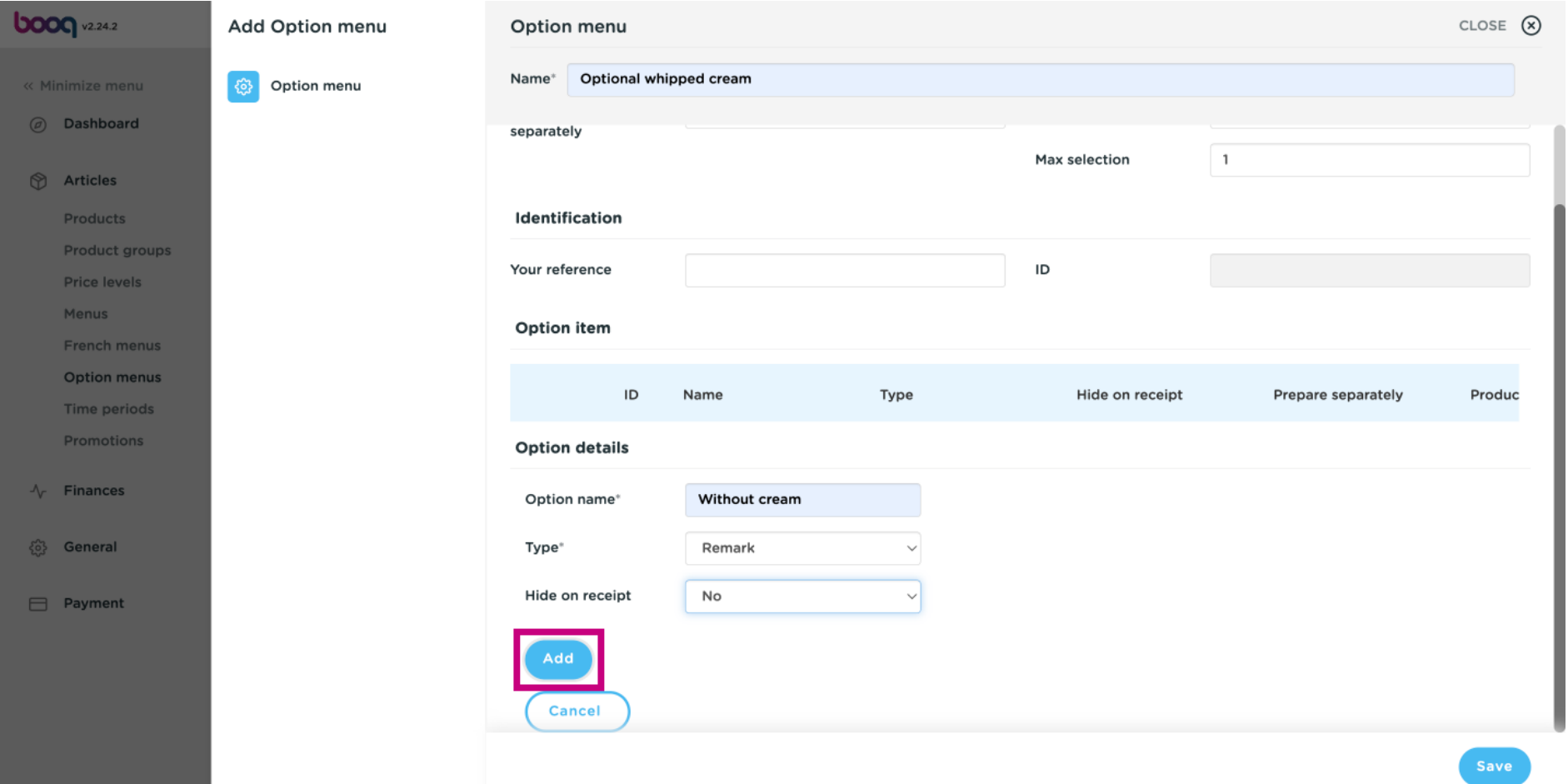

boog

#### To add another option item. Click on + Add option item.  $\odot$

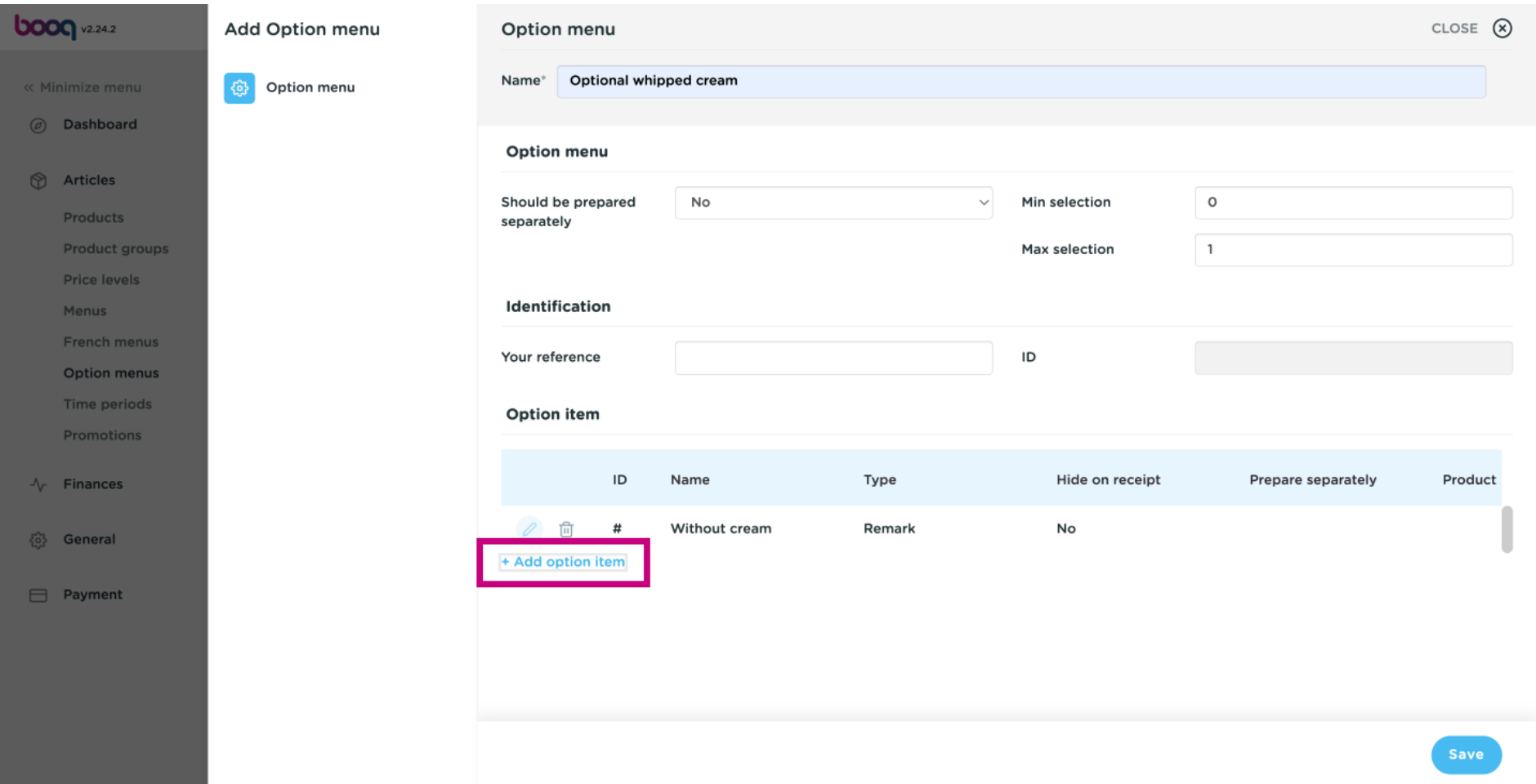

**boog** 

Click on each feld in the highlighted area and add your Option details for Option name, Type\*, Hide on  $\bigodot$ receipt as previously done.

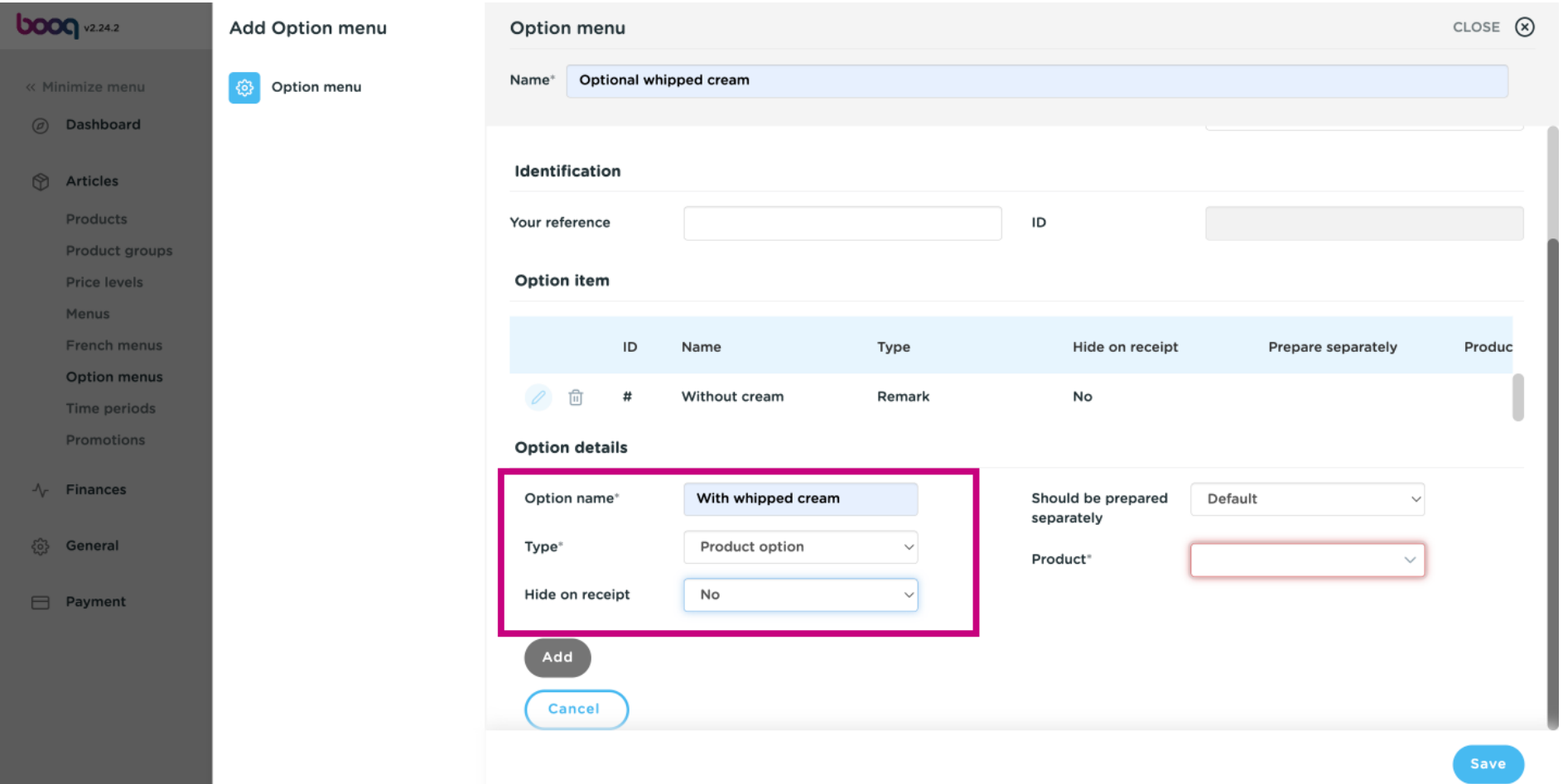

**boog** 

# If you selected Product option for Type, further information can be added.  $\odot$

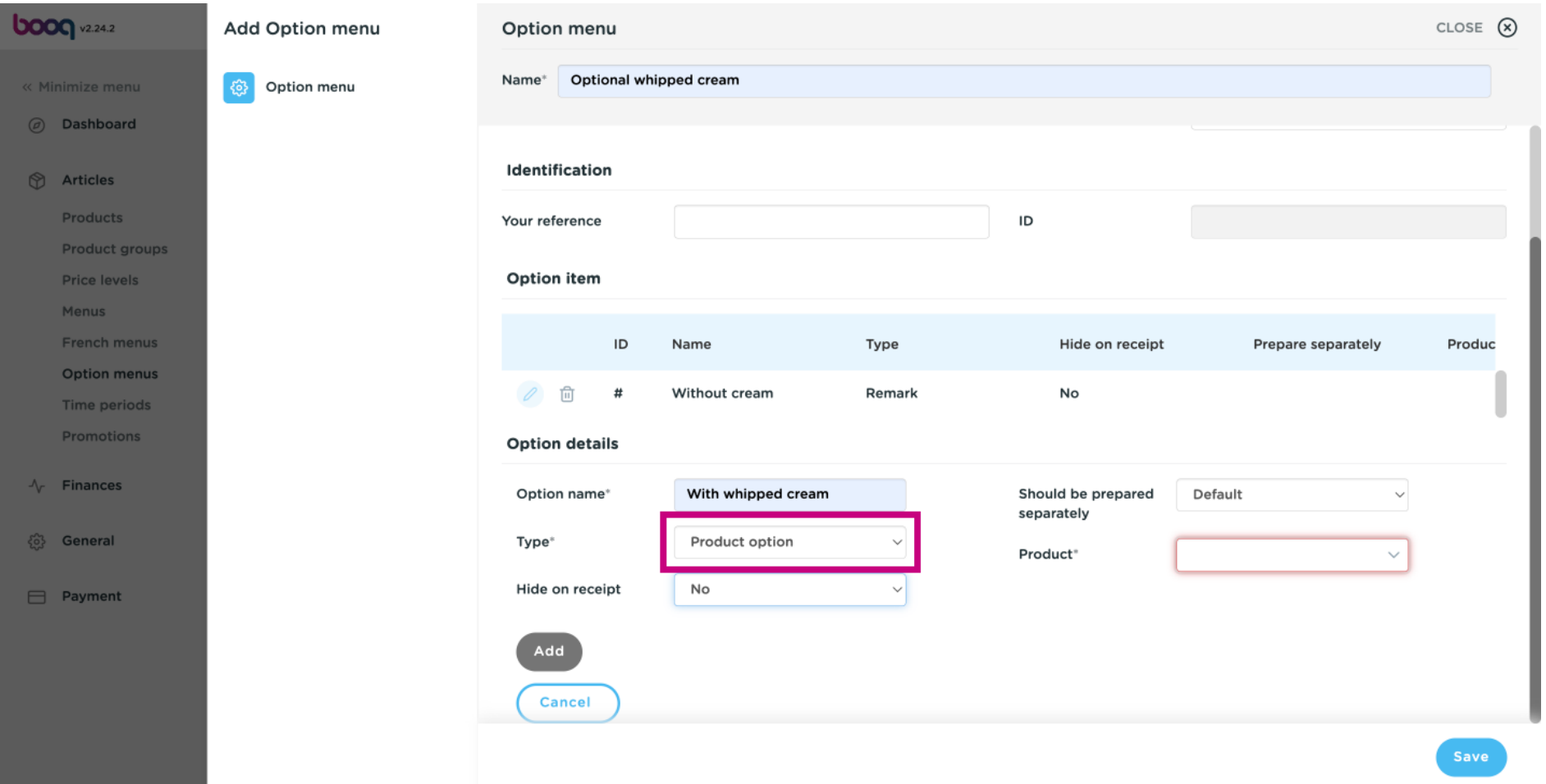

**boog** 

#### Click on Default to select whether the Option item should be prepared separately.  $\odot$

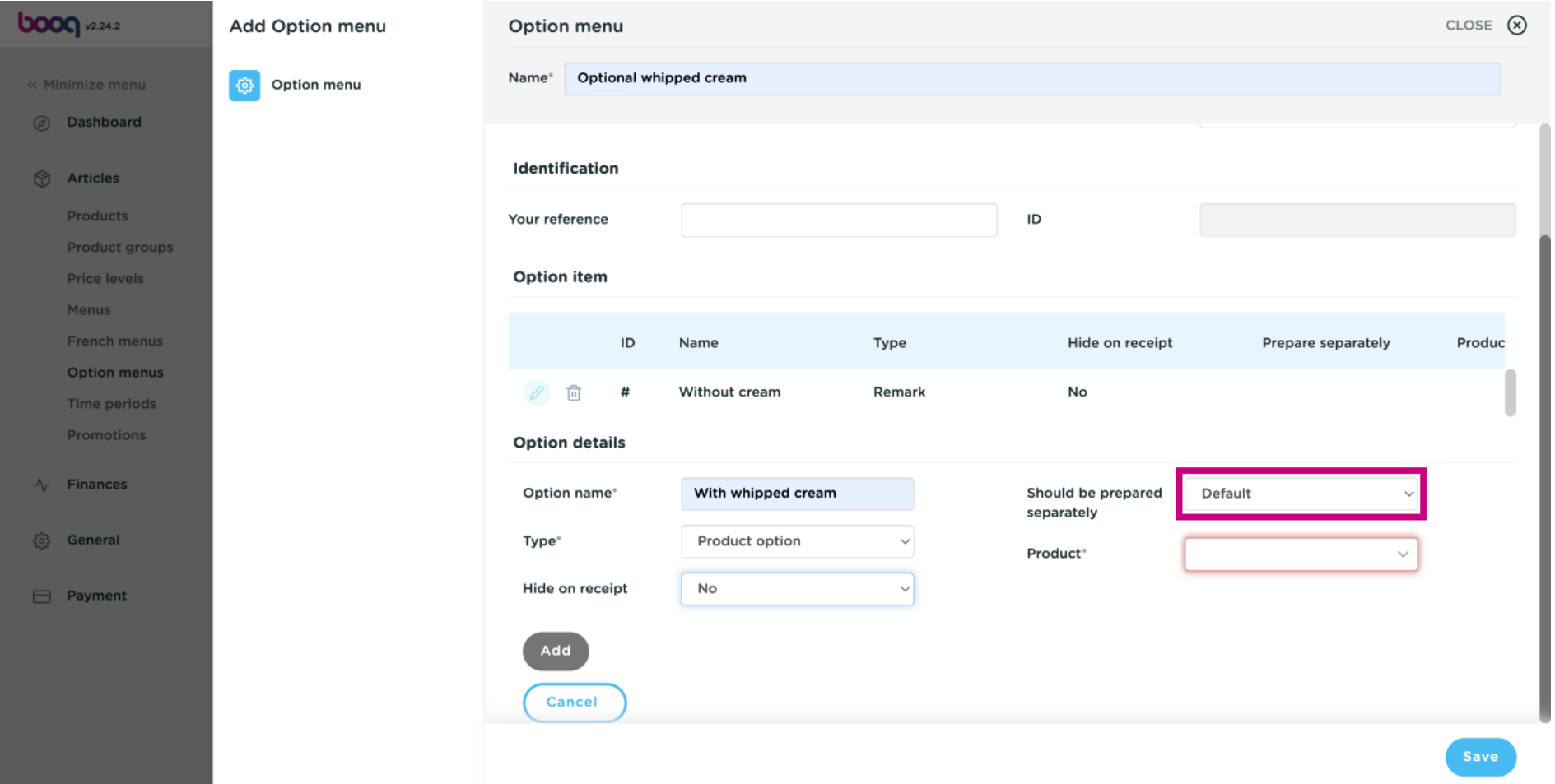

**boog** 

Whether the Option item should be prepared separately or not, can be decided by selecting between  $\bigodot$ Default, Yes or No.

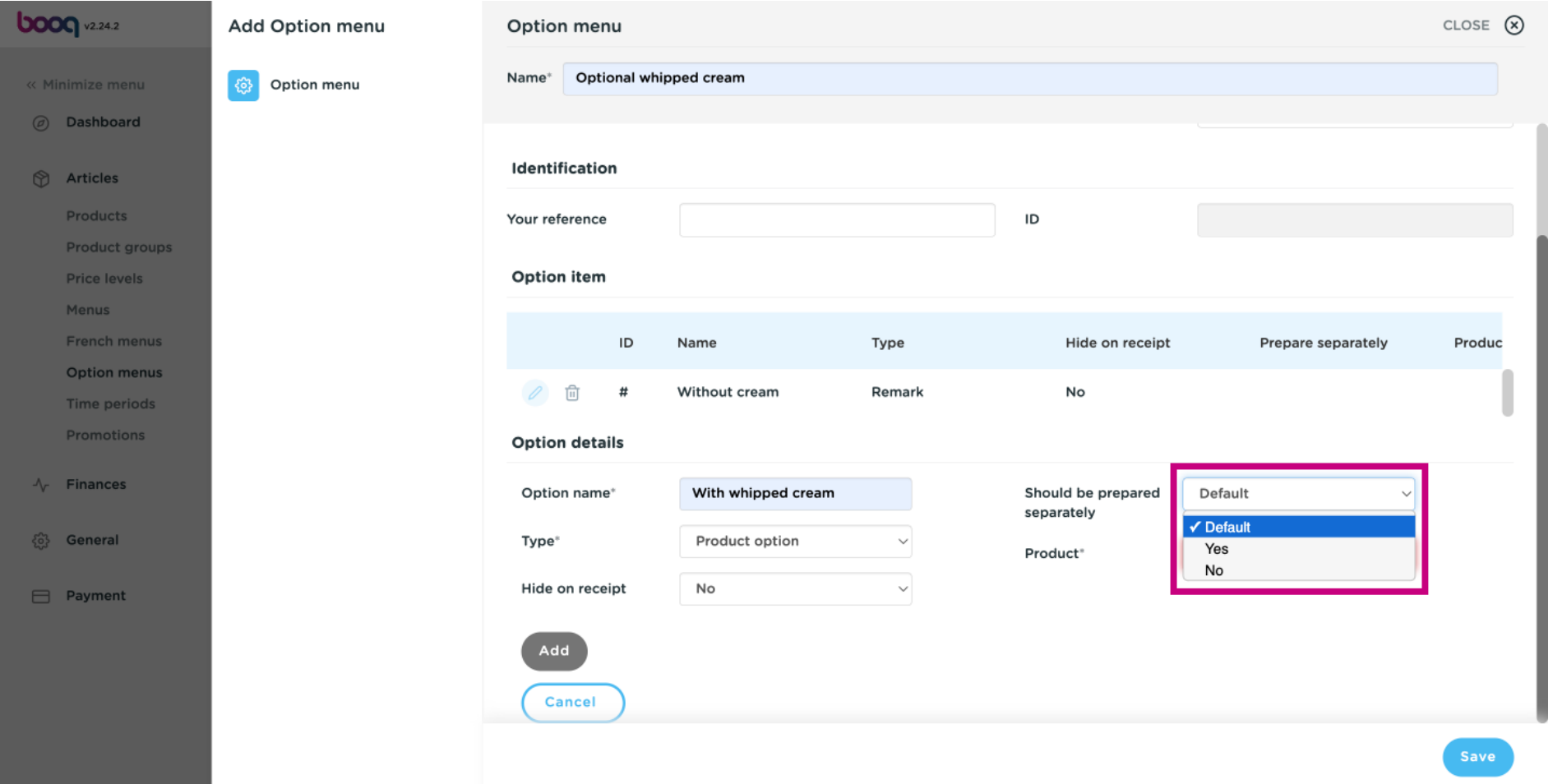

#### Click on Product.  $\odot$

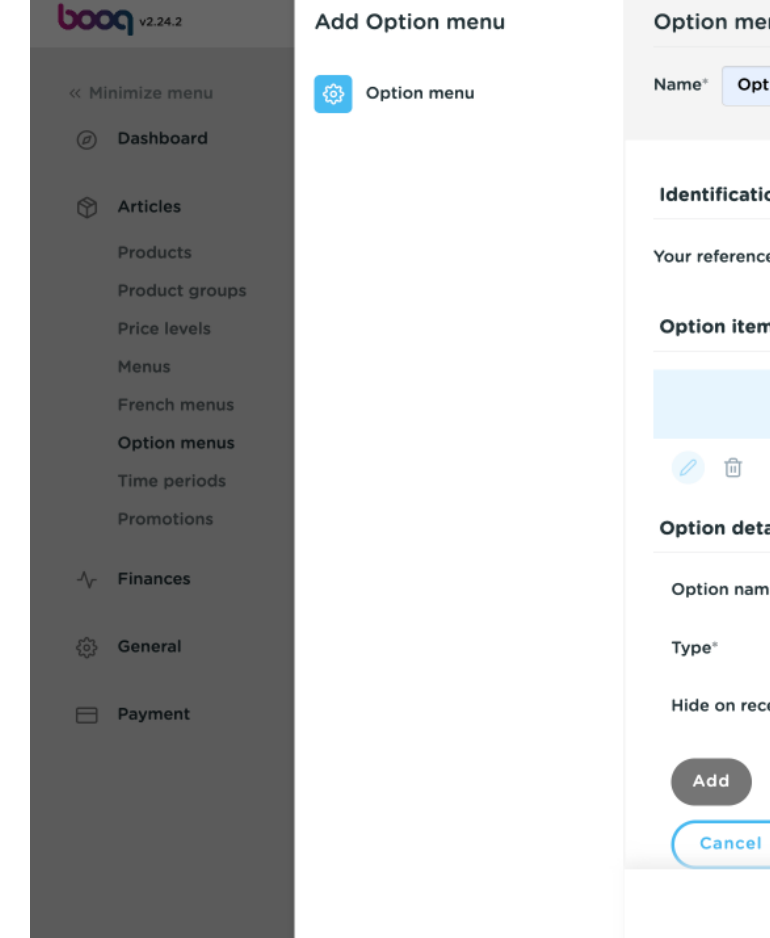

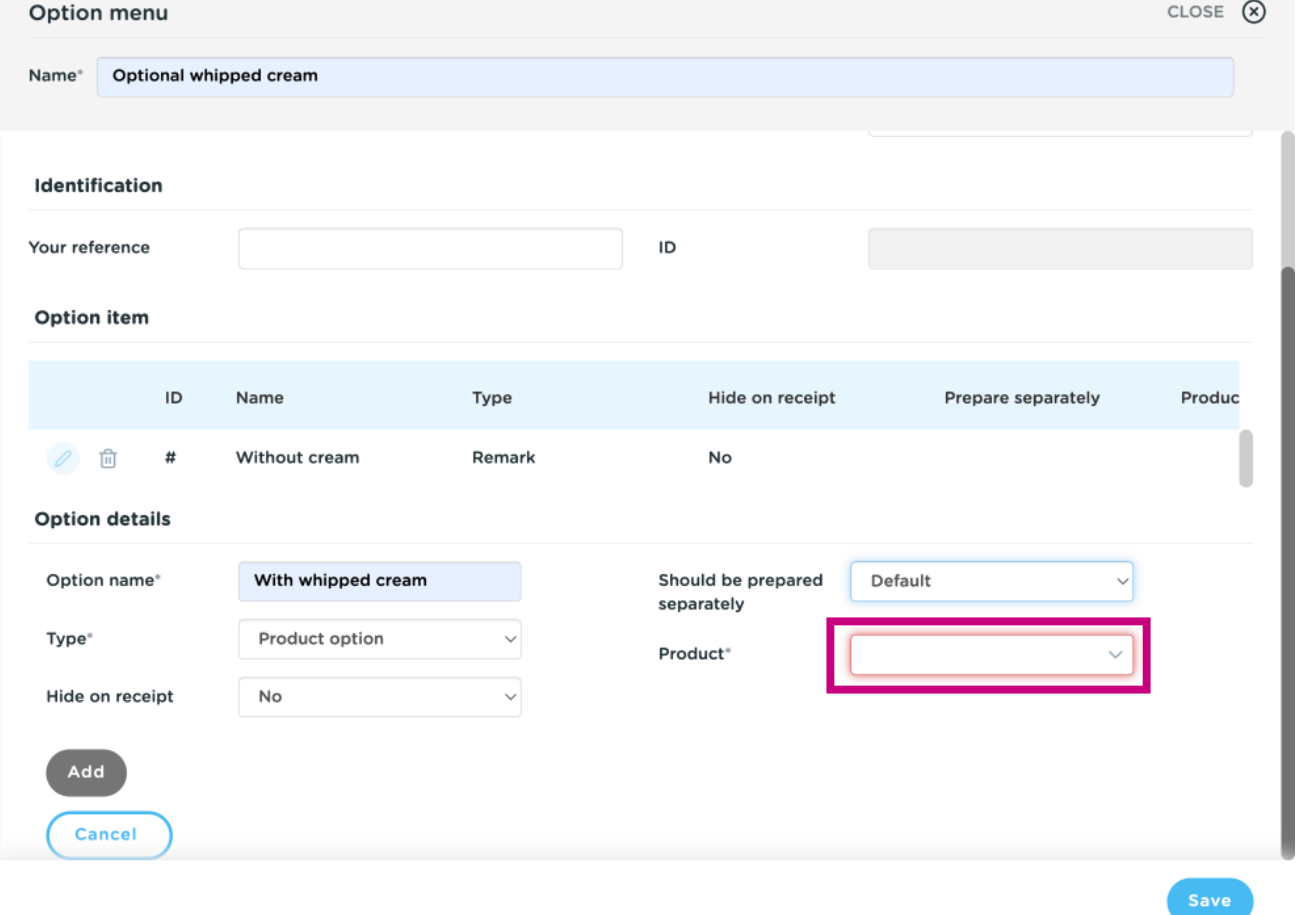

**boog** 

Type in the search bar your desired Product and click on it to confrm it. In our case we added it to the  $\odot$ Product Creme Brulee.

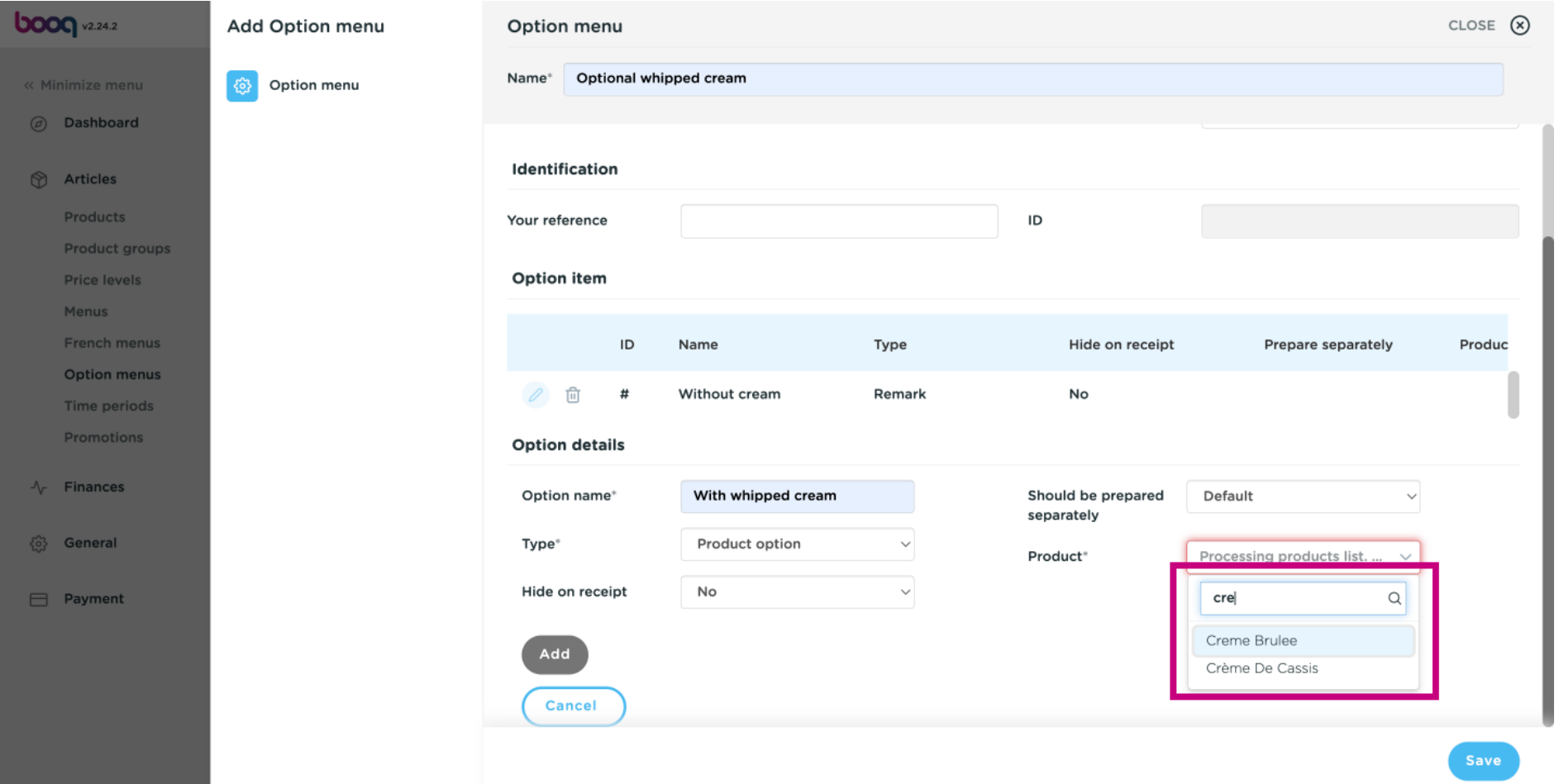

boog

# Confrm your Option details by clicking on Add.  $\odot$

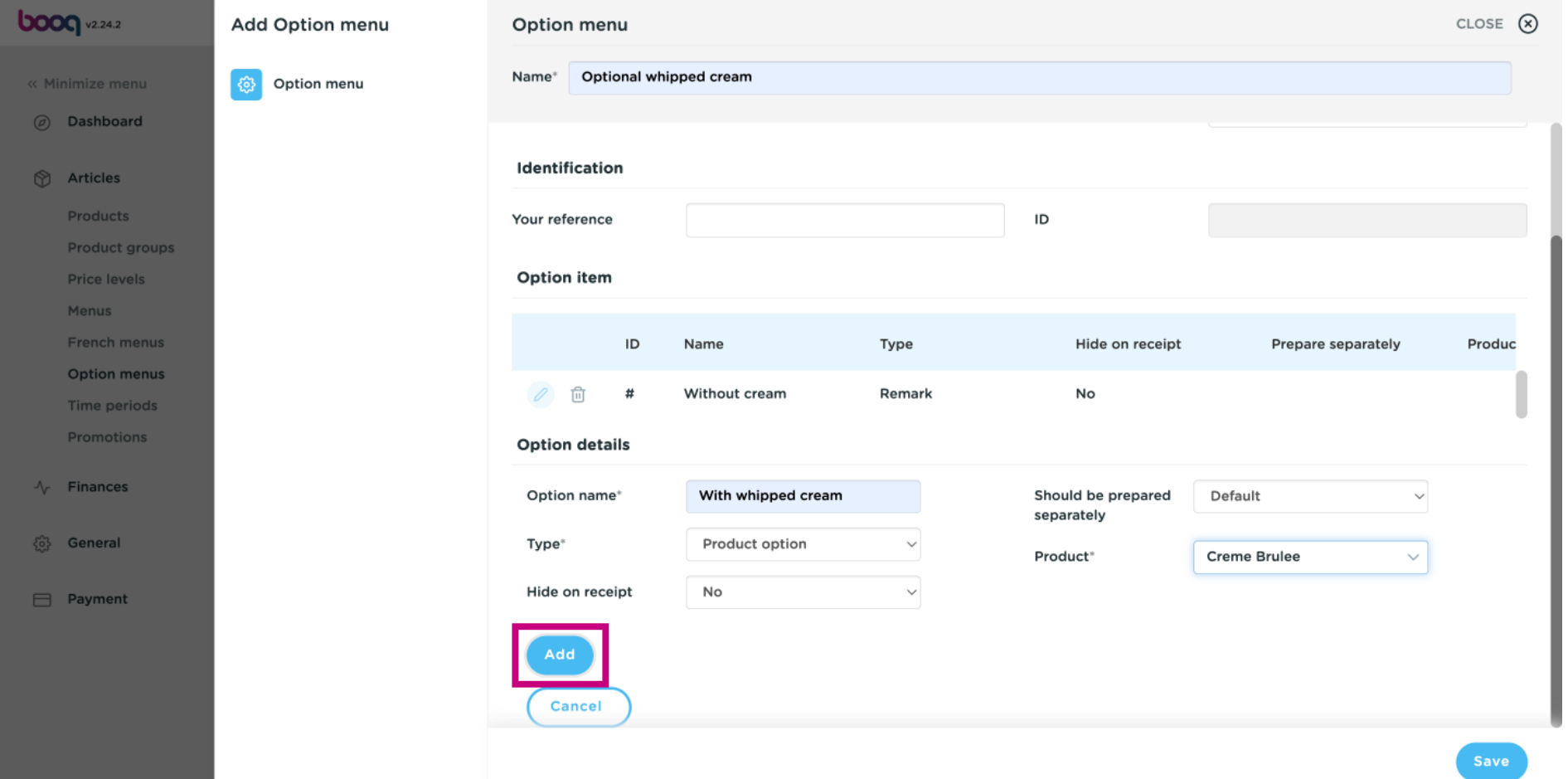

# Click on Save.  $\odot$

boog

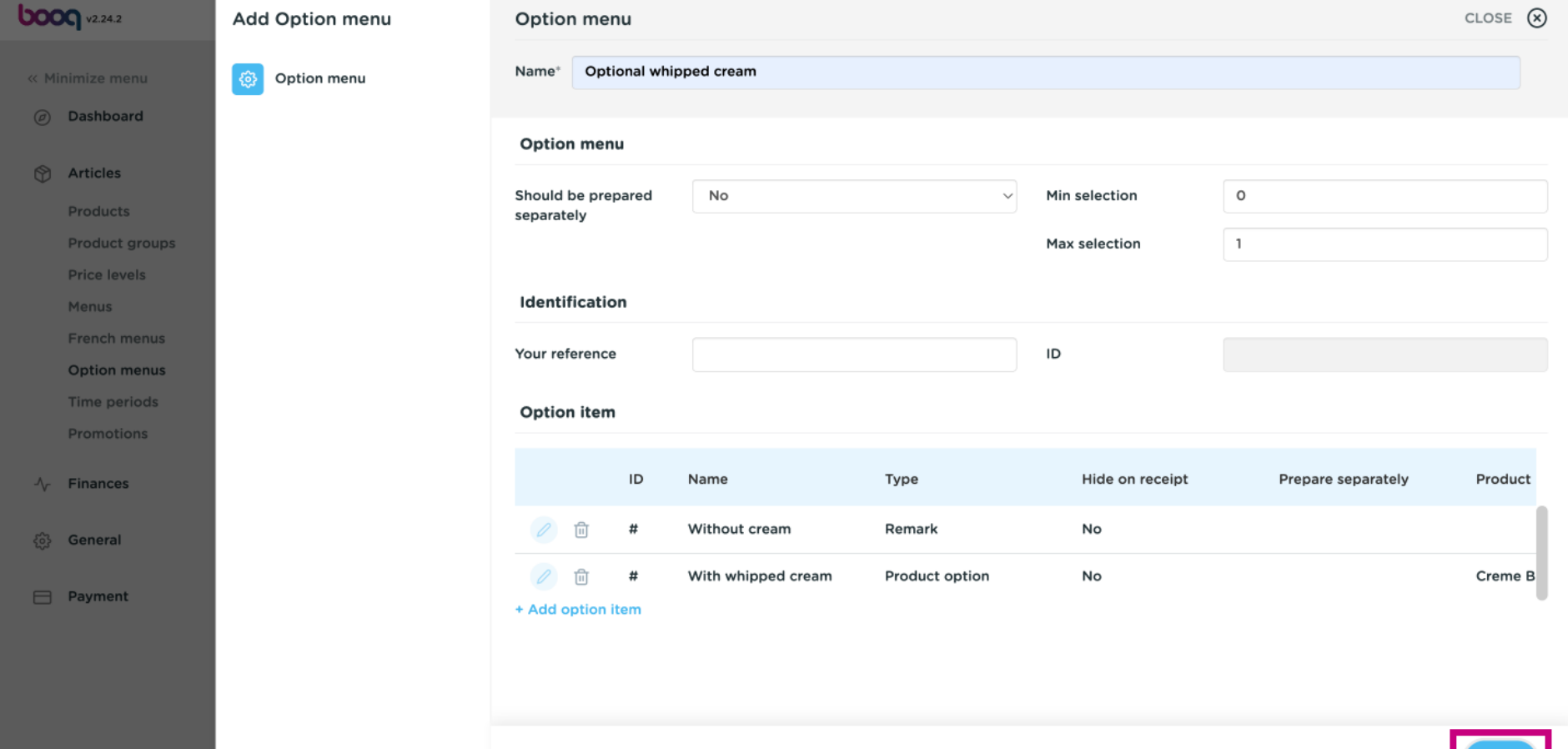

Save

# Click on Products.  $\odot$

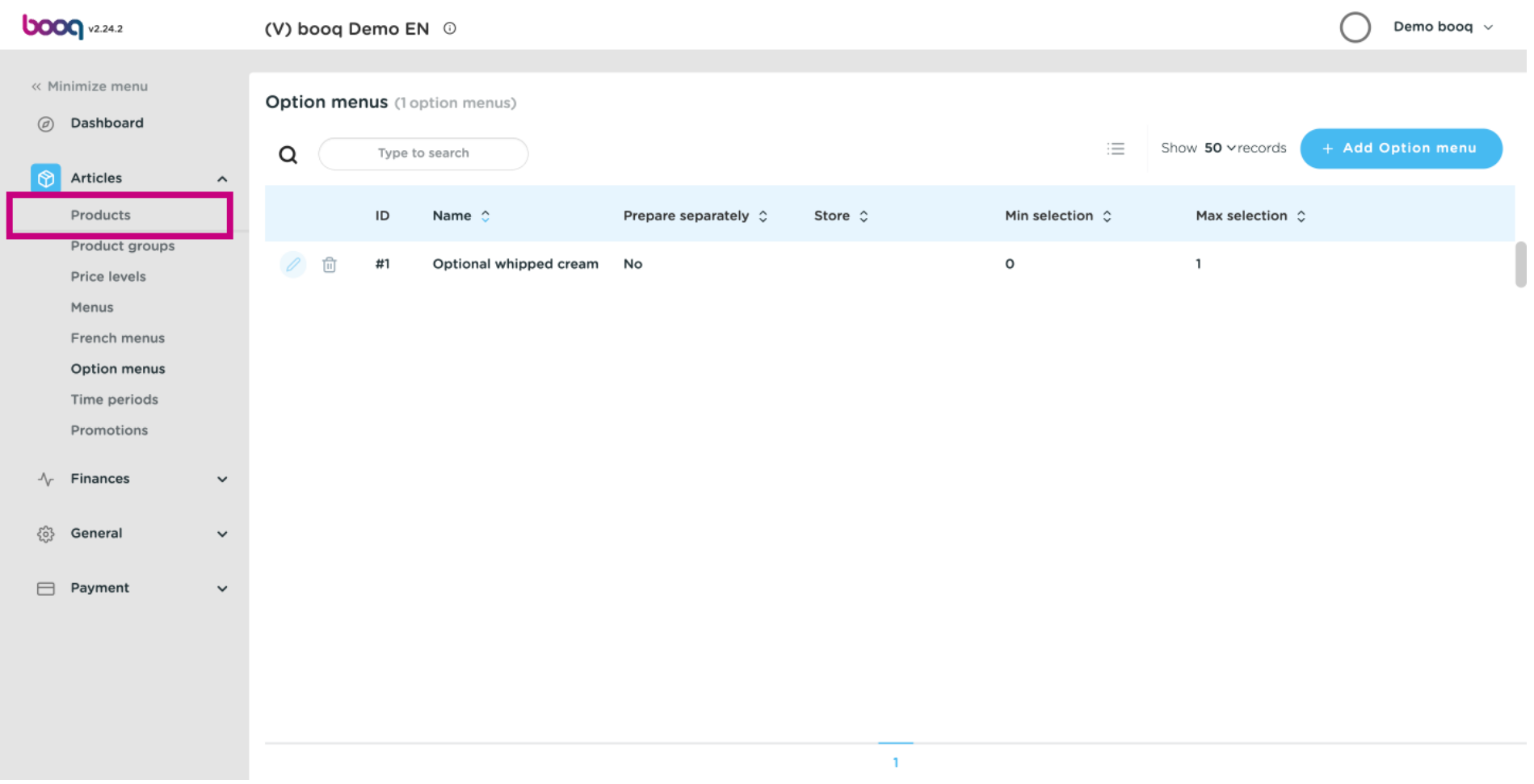

# Click on Type to search.  $\odot$

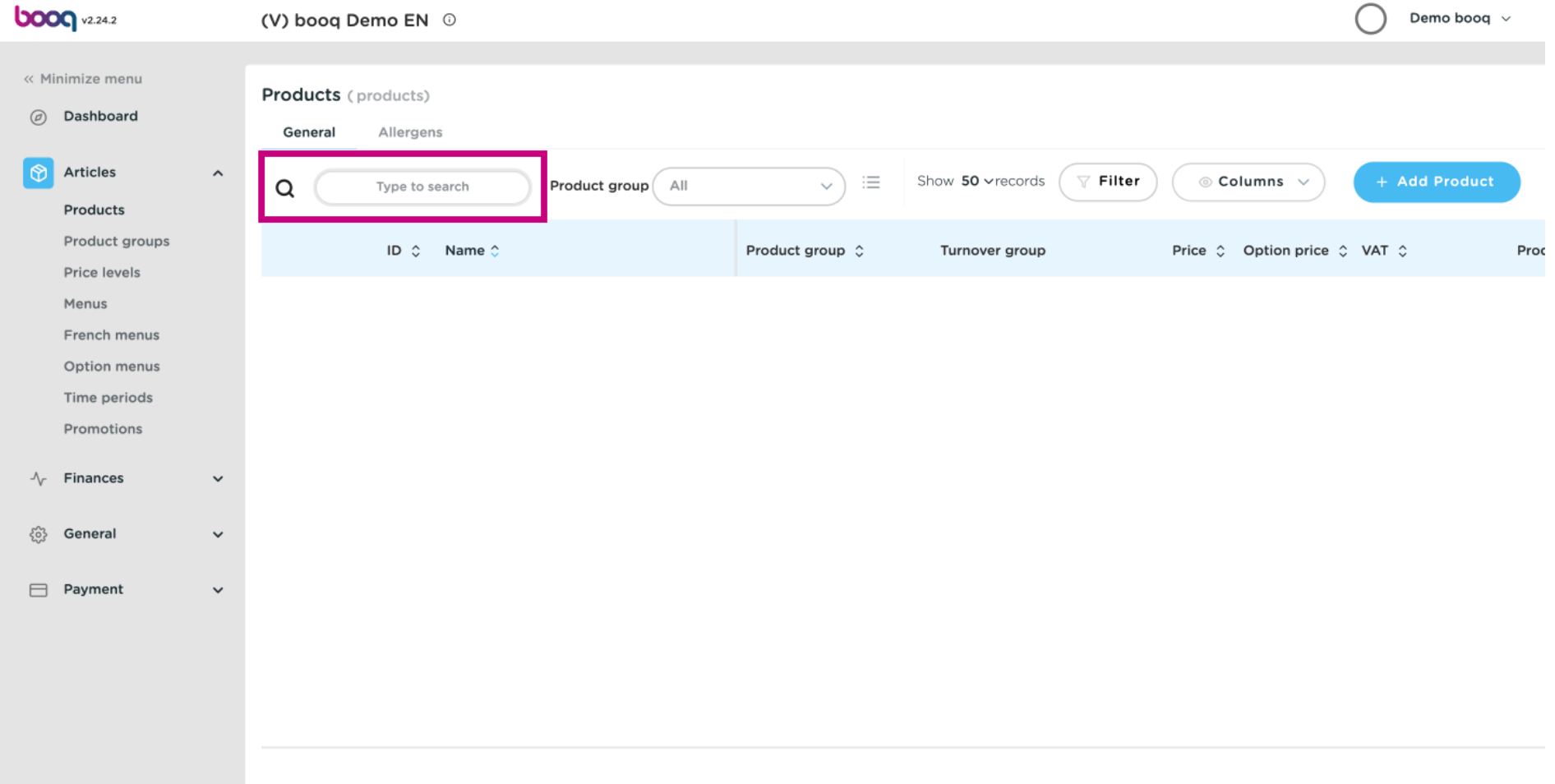

boog

#### Type in the Type to search text field a Product.  $\odot$

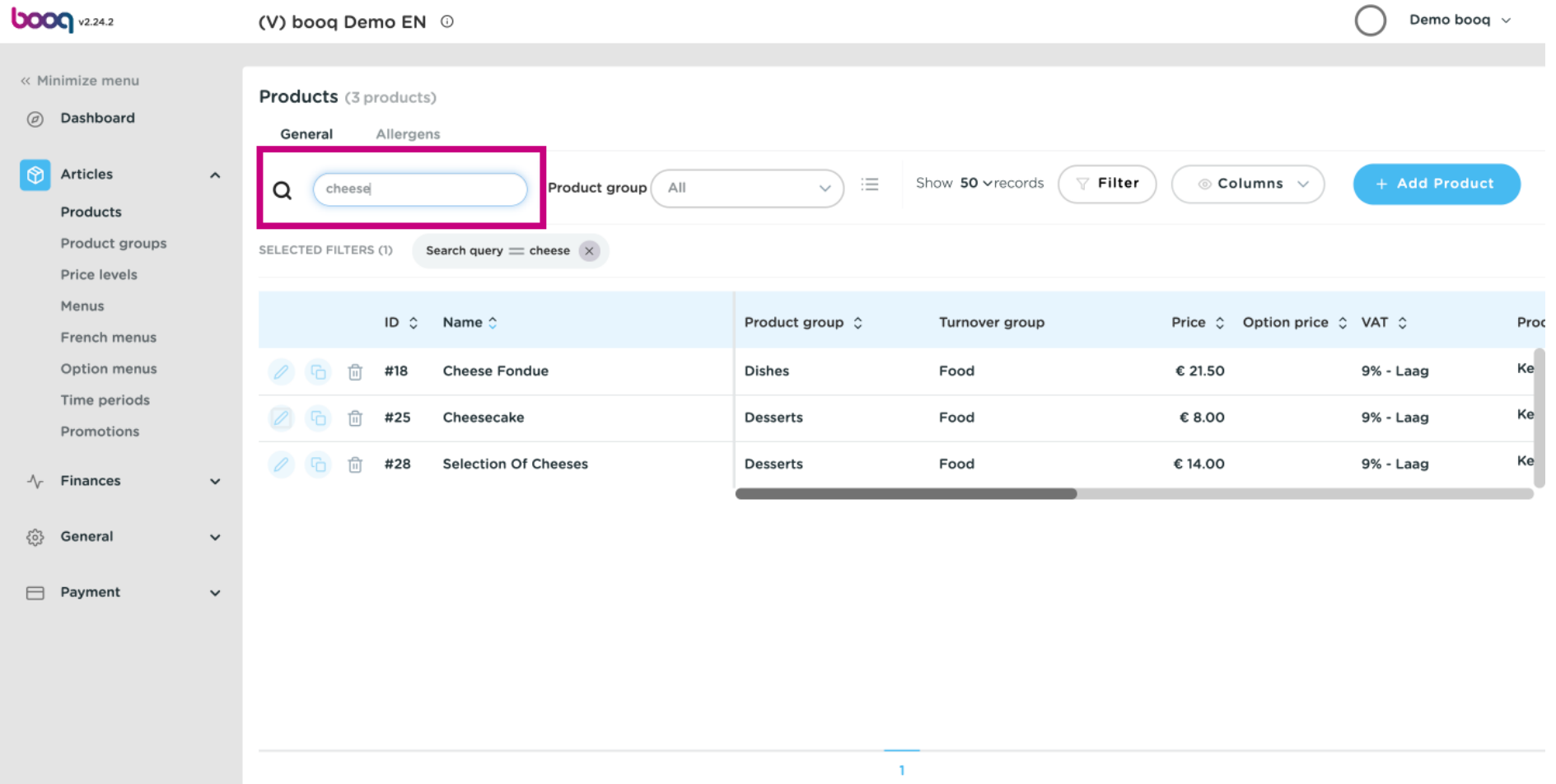

boog

# Click the pencil icon to edit your Product.  $\odot$

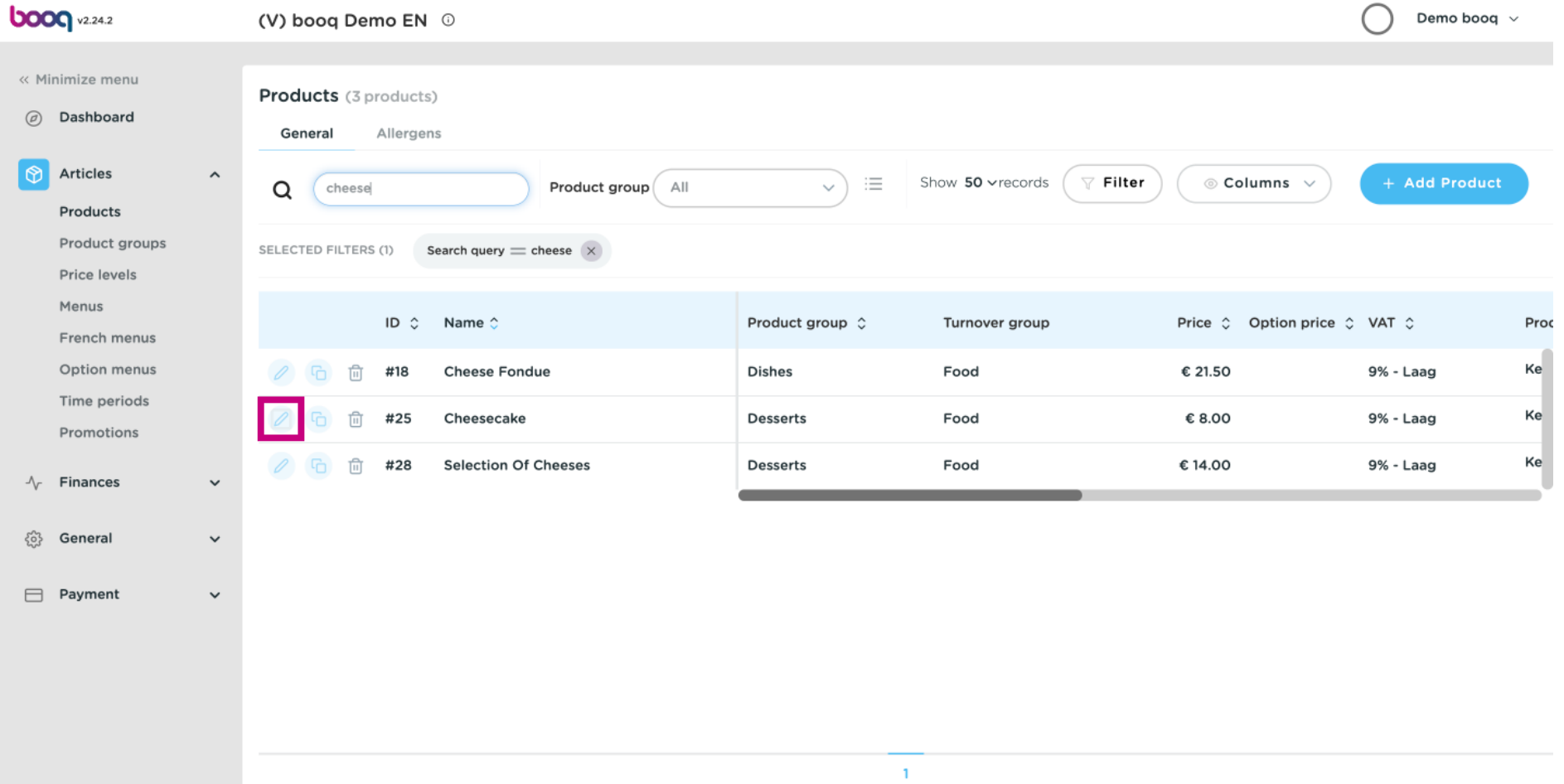

**boog** 

#### Scroll down to Pop-ups and click on + Add option menu.  $\odot$

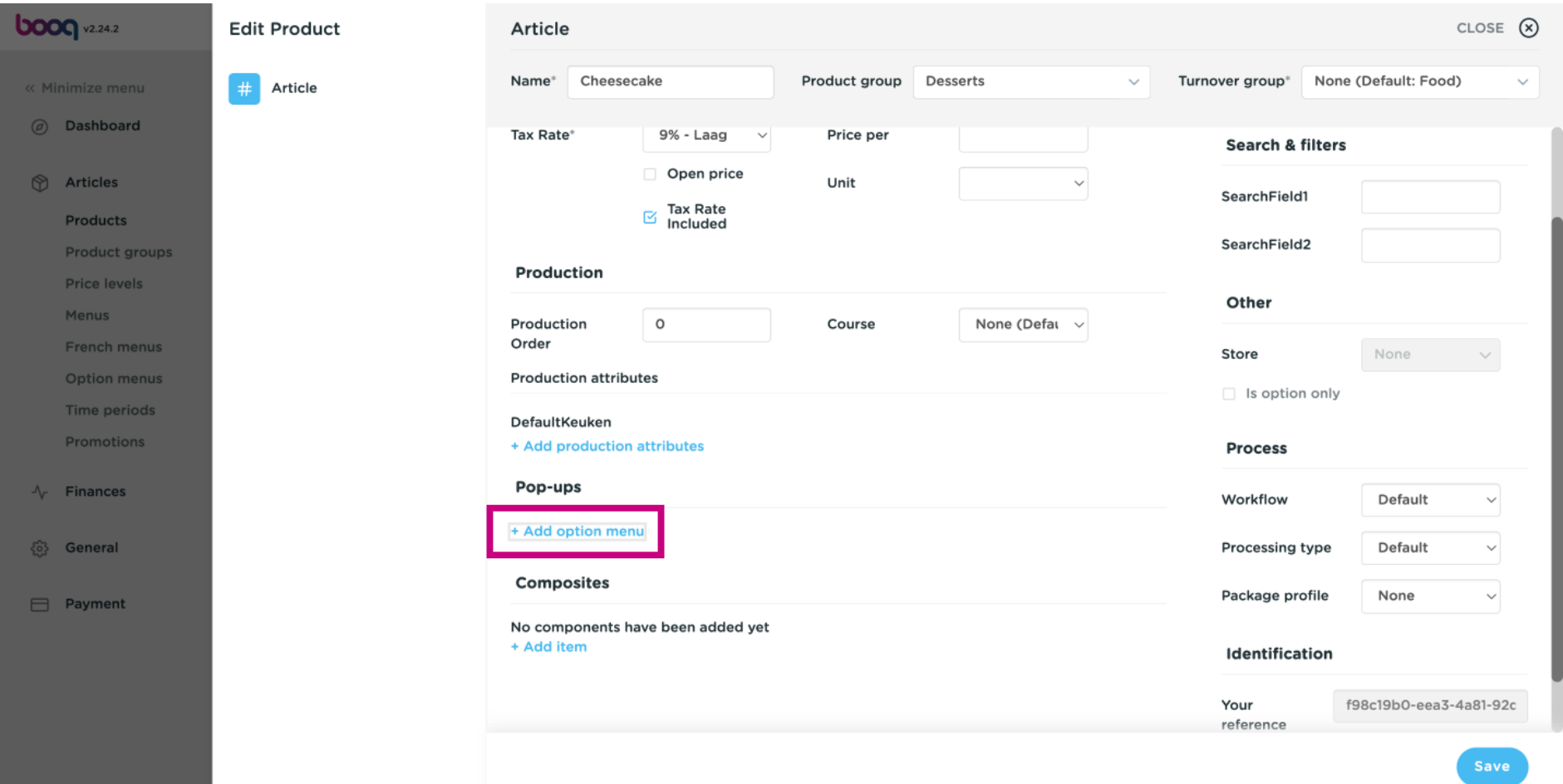

# Click on the following highlighted feld.  $\odot$

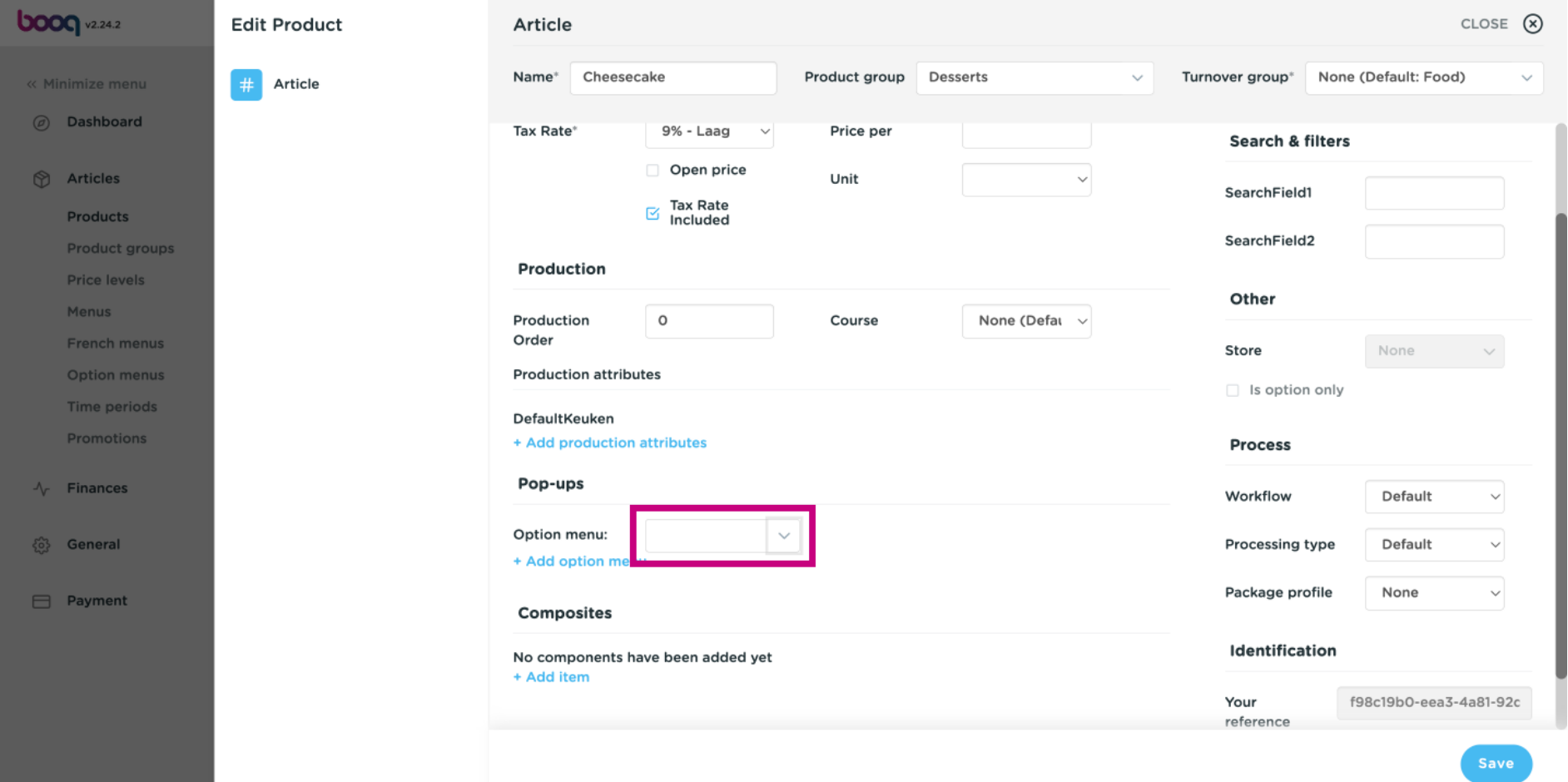

**boog** 

#### Click on your added Option Menu. In our case it's Optional whipped cream.  $\odot$

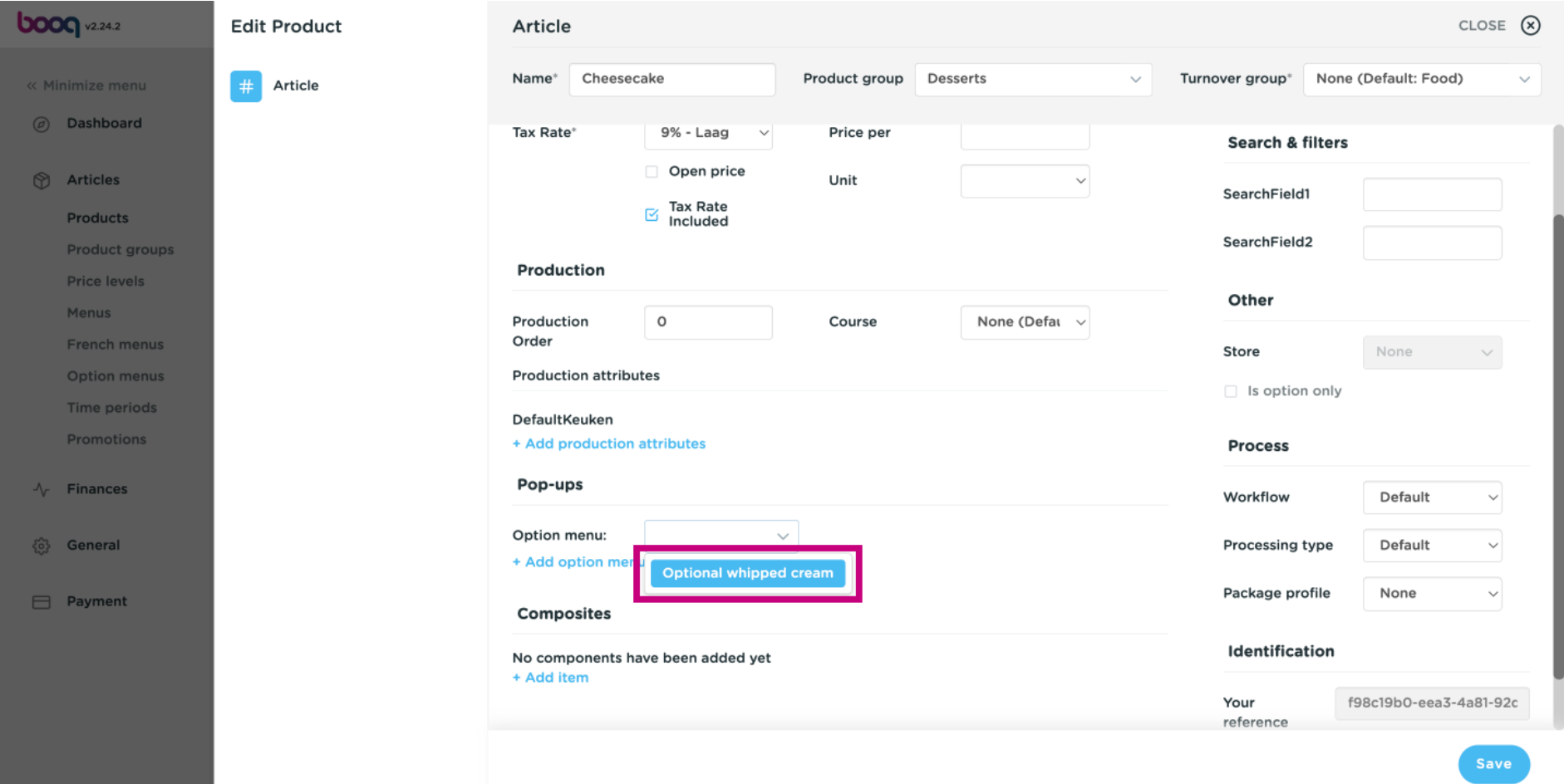

#### Scroll down and click Save  $\odot$

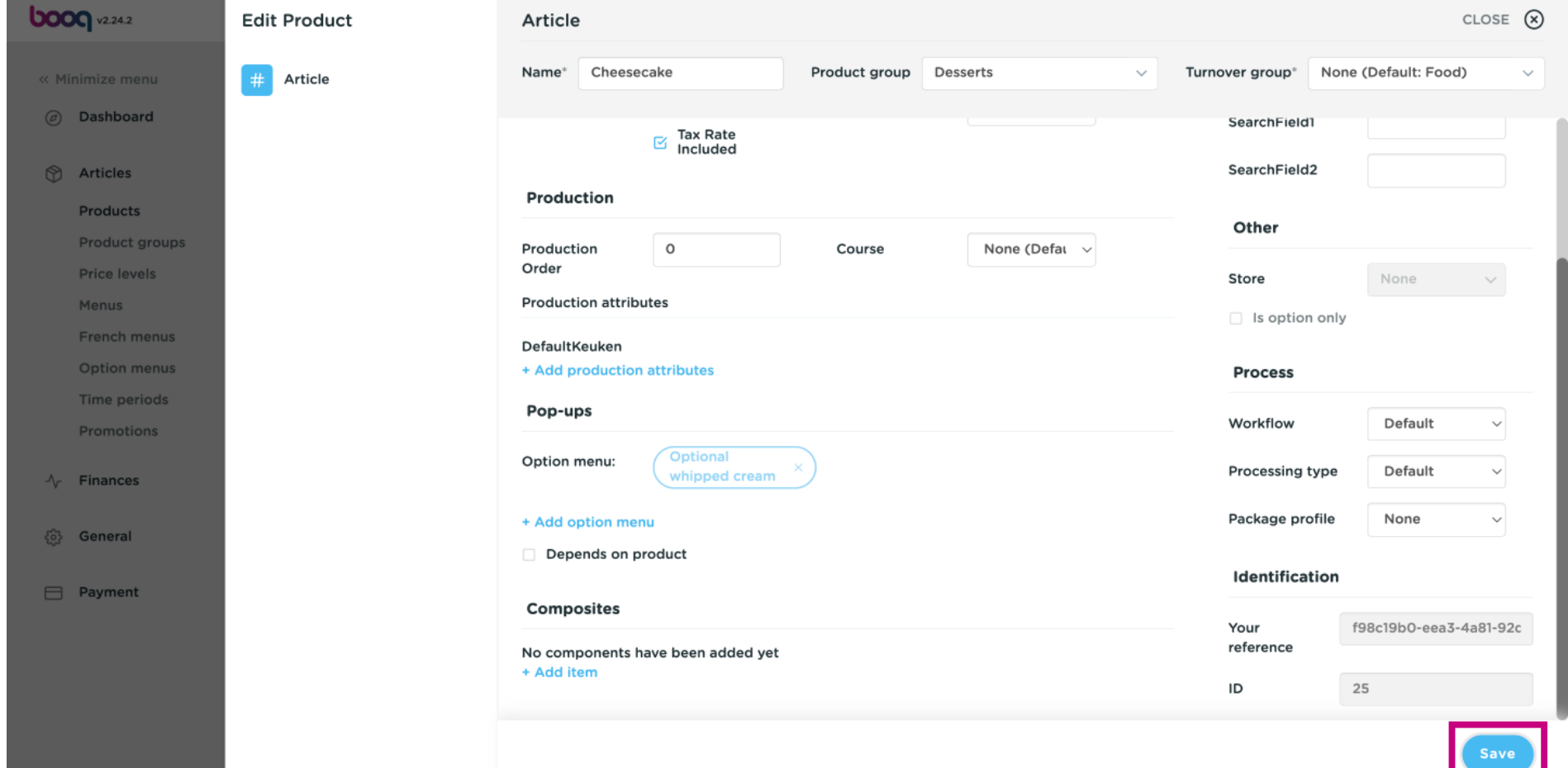

**boog** 

#### Scroll to the right until Option Menu to check if your Option menu was added to your selected Product.  $\odot$

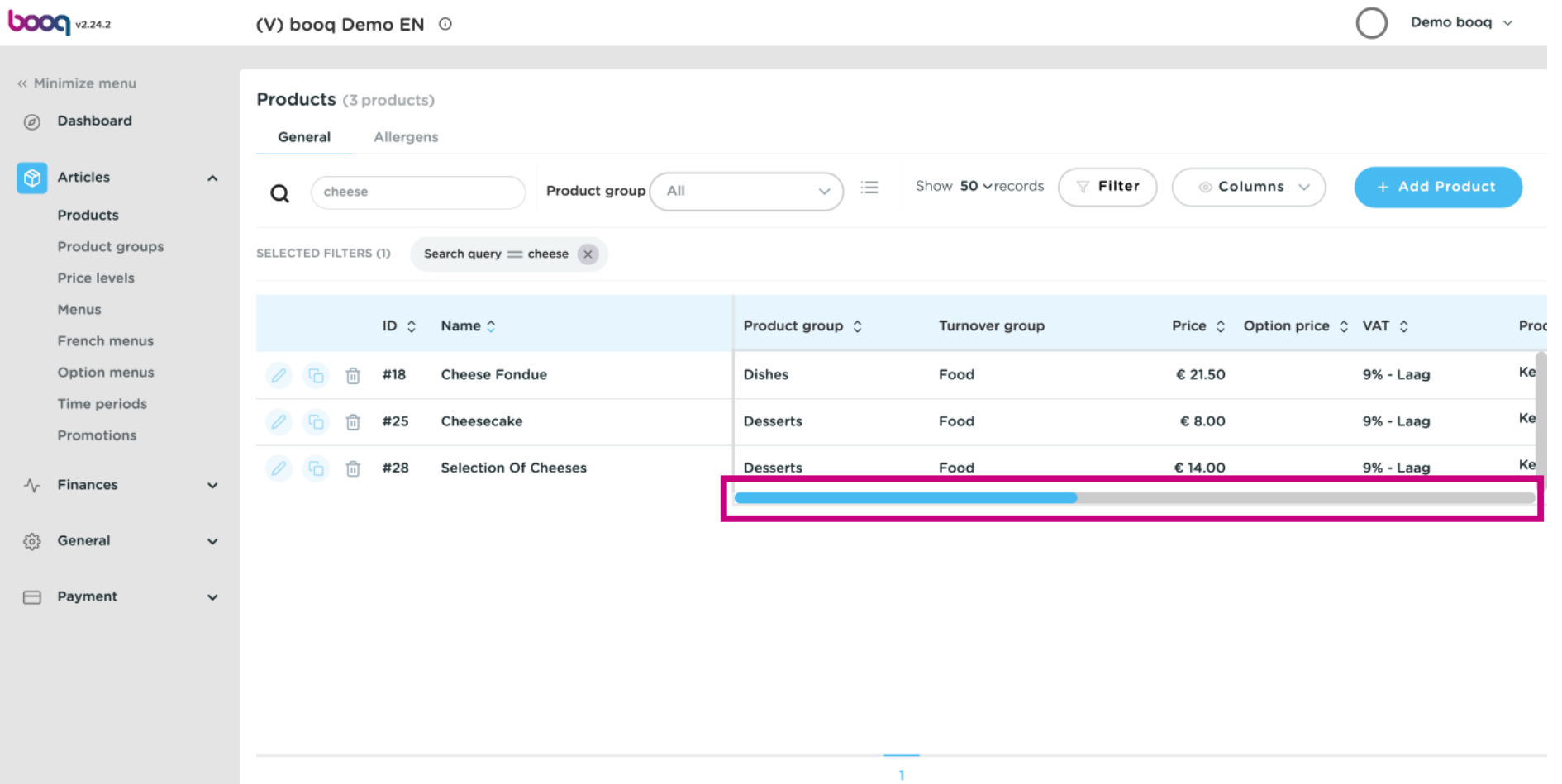

**boog** 

 $\odot$ 

Your Option menu was added to your selected Product. That's it. You're done.

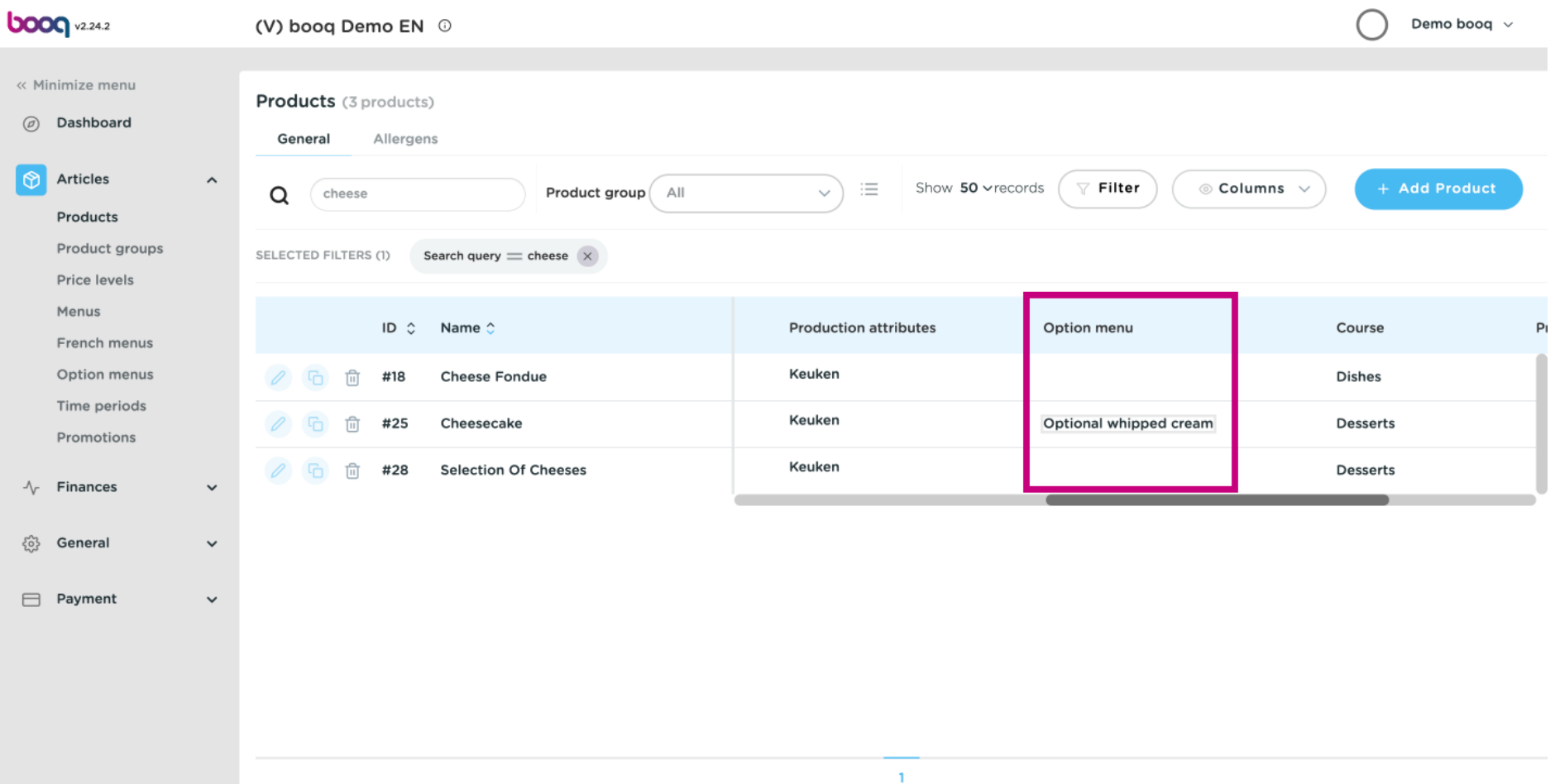

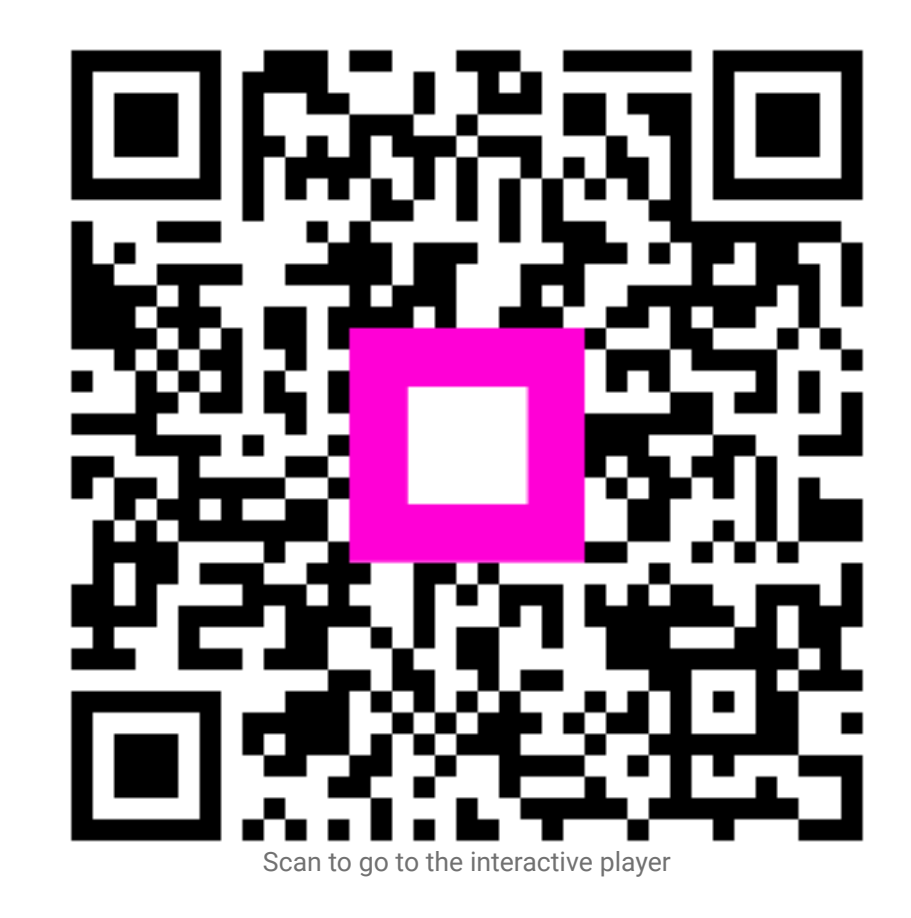